<span id="page-0-0"></span>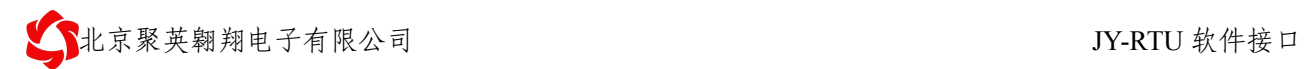

# **JY-RTU** 软件接口

## **V1.6**

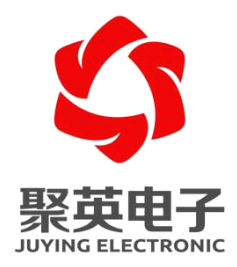

北京聚英翱翔电子有限责任公司 **2011** 年 **10** 月

电话: 010-82899827 <http://www.juyingele.com.cn>

<span id="page-1-0"></span>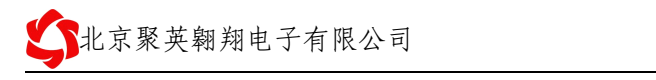

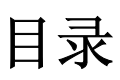

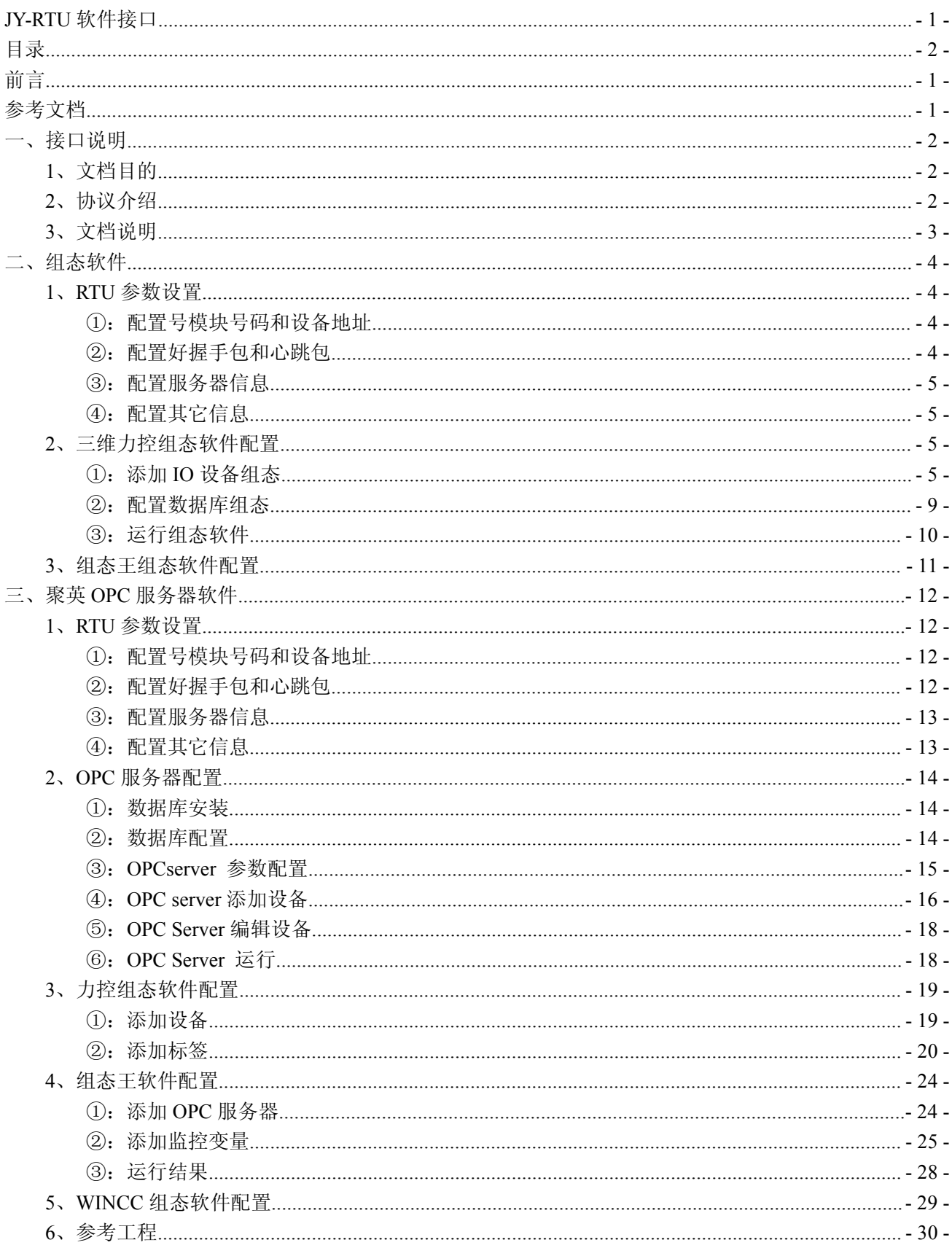

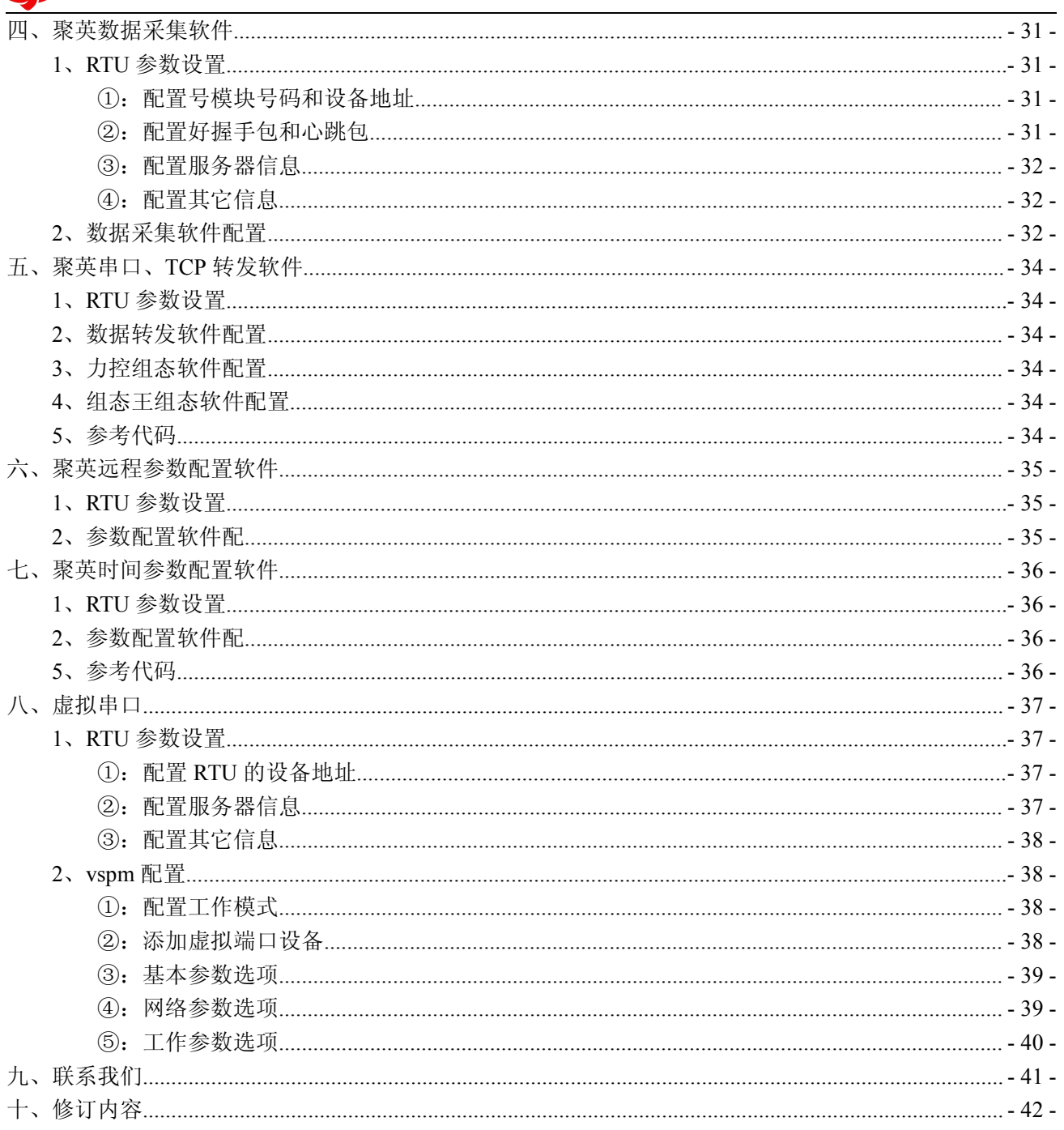

<span id="page-3-0"></span>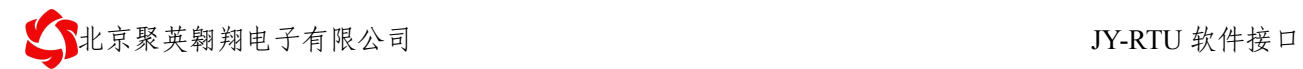

## 前言

感谢您使用北京聚英翱翔电子有限公司提供的智能型 RTU 产品。

使用前请务必仔细阅读此用户手册,您将领略其完善强大的功能和简洁的操作方法。 本设备主要用于 485 总线通信、GPRS 无线数据通信,请用户按照手册中的技术规格和性 能参数进行使用,本公司不承担由于用户不正常操作或不恰当使用造成的财产损失或者人身 伤害责任。

## 参考文档

1、《modbus 开发指南》

<span id="page-4-0"></span>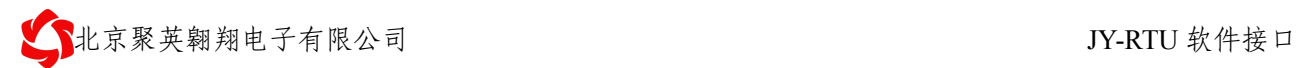

## 一、接口说明

### **1、文档目的**

本文档主要探讨 RTU4100 或 RTU6640 及其从设备与服务器软件之间的接口 一般的网络框架结构如下:

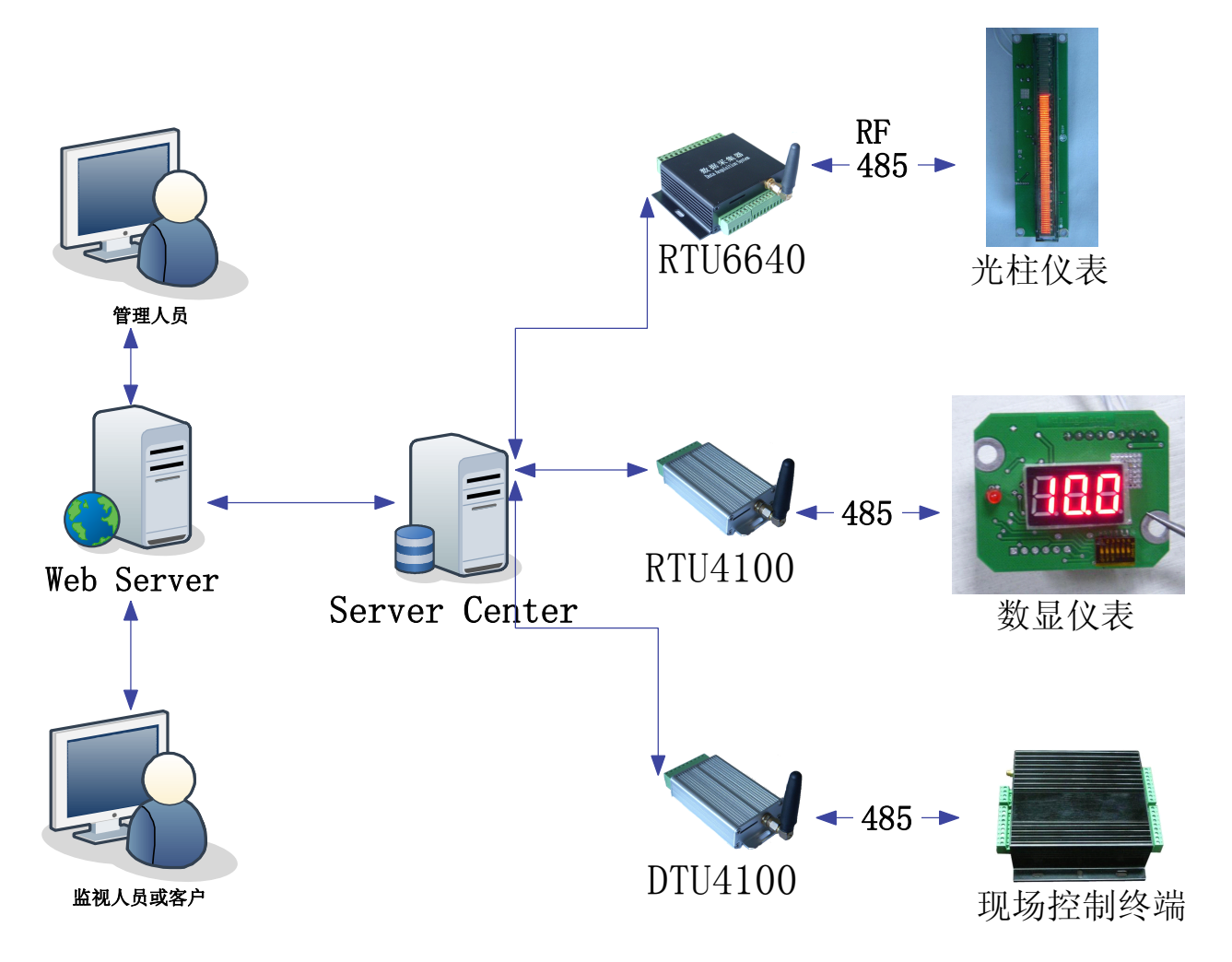

通过我公司的 DTU、RTU 产品将外挂设备与服务器连接起来。

### **2、协议介绍**

一般设备终端通讯协议比较复杂,通用的协议一般为:modbus 协议,hart 协议, 若是公司自定义协议,需要服务器开发定制的协议。

我公司研发的 RTU4100、RTU6640、RTU8888 均支持标准的 modbus RTU、ASII 协议。 同时若使用我公司自定义的协议,可以使用 OPC 服务器。可与各组态软件厂商无缝 连接。

### <span id="page-5-0"></span>**3、文档说明**

该文档将从以下多个方面,讲解我公司 RTU 与服务器软件接口

- 1 三维力控组态软件
- 2 聚英 OPC 服务器软件
	- 3 聚英数据采集软件
	- 4 聚英串口、TCP 转发软件
	- 5 聚英远程参数配置软件
	- 6 聚英时间参数配置软件

# 二、组态软件

### <span id="page-6-0"></span>**1、RTU 参数设置**

### ①:配置号模块号码和设备地址

模块号码:一般为手机号

设备地址:为本终端 的 modbus 设备地址。

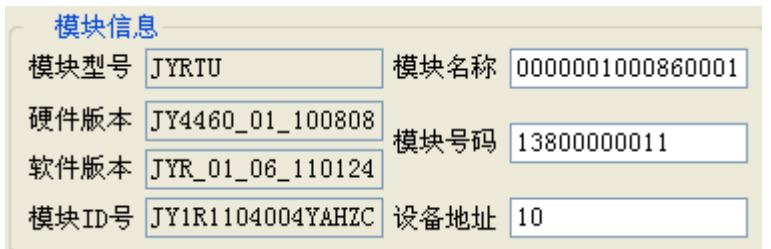

### ②:配置好握手包和心跳包

� 握手包配置:(16 进制格式) AA012553332E3131400D

心跳包:

心跳包可以自定义。可以和握手包内容相同。

发送内容转换为字符串类型即为:

 $?%S3.11@$ 

%S3@代表的手机号,<sup>11</sup> 代表手机号的长度 即把手机号发送过去就可以。

- ▶ 心跳包时间一般为 5 分钟, 即 300 秒。
- ▶ 服务器空闲时间一般为 2 倍的心跳包时间, 即 10 分钟。单位为分钟。

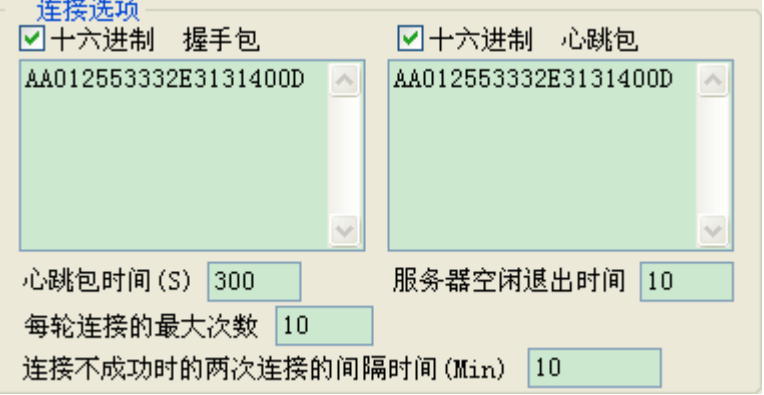

### ③:配置服务器信息

<span id="page-7-0"></span>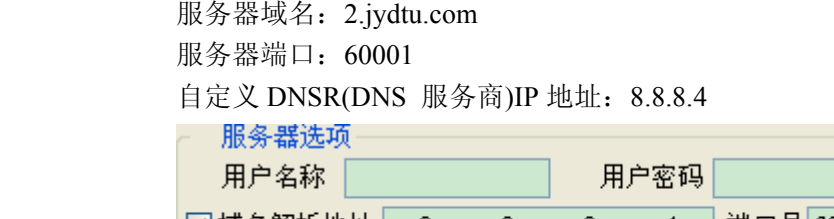

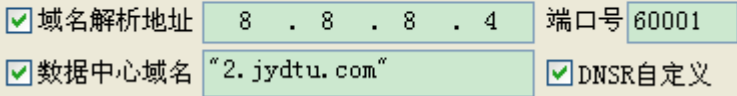

## ④:配置其它信息

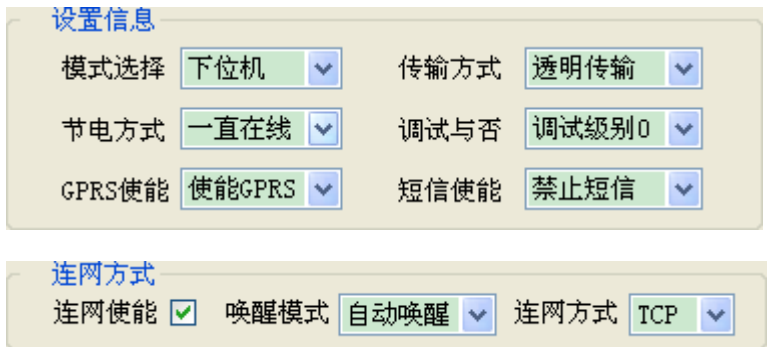

## **2、三维力控组态软件配置 、三维力控组态软件配置**

### ①:添加 **IO** 设备组态

选择【I/O 设备】 � 【MODBUS】 �【 MODBUS(TCP)】 配置设备地址:即设备的 modbus 地址,10

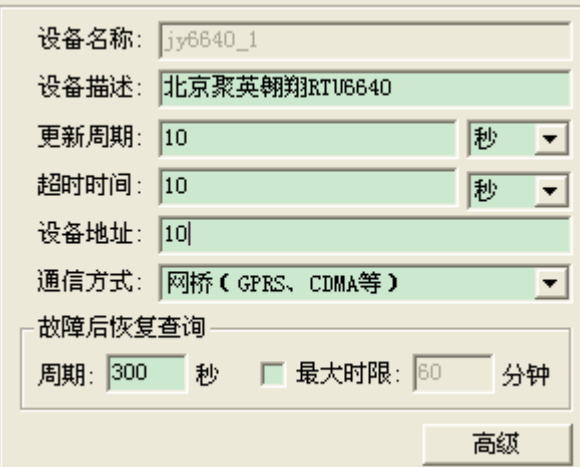

电话: 010-82899827 <http://www.juyingele.com.cn>

选择 【高级】 配置

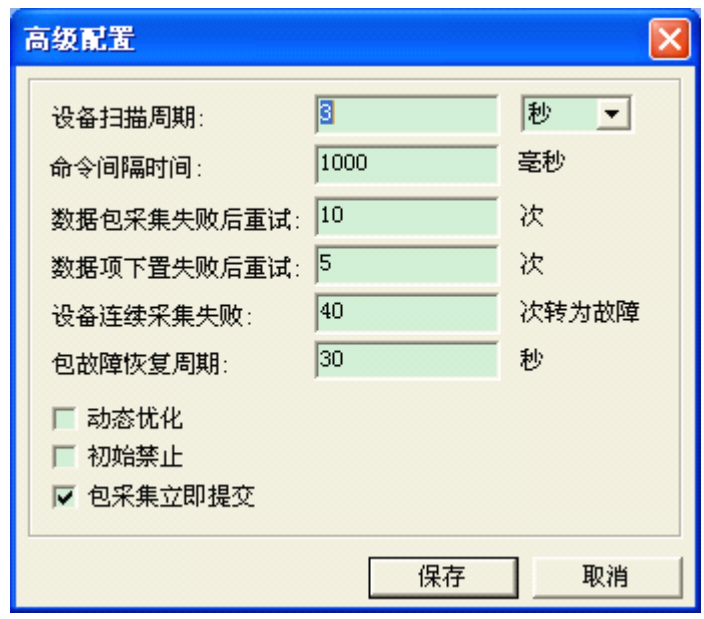

选择下一步:

配置服务器端口为:60001, 添加手机号为:13800000011,

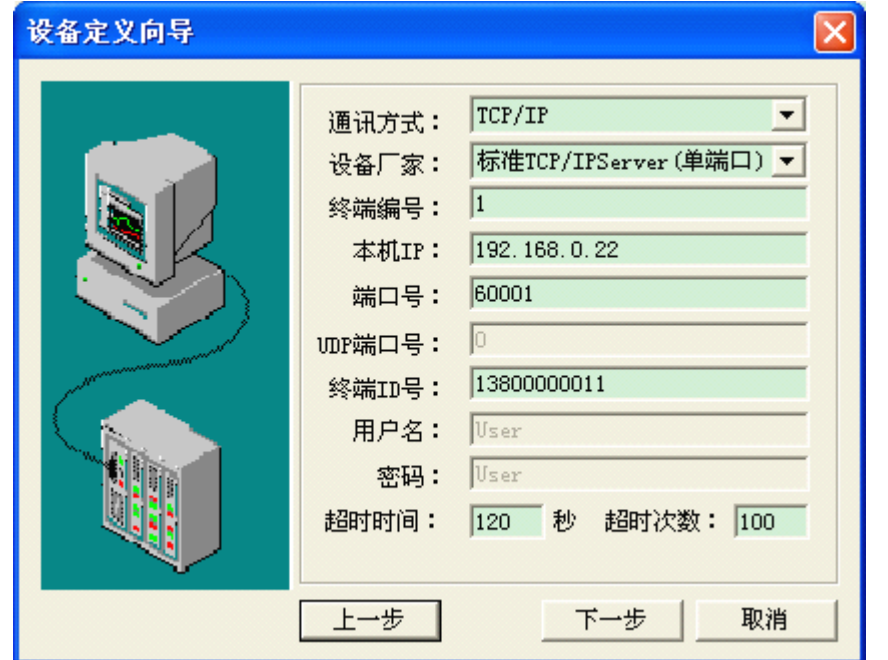

如果用一个 RTU 下, 挂接多个检测设备, 保持终端编号一样, 手机号保持一样, 【设备地址】可以添加多个。

比如 RTU 外面外挂一台 modbus 地址为 1 的设备,配置如下:

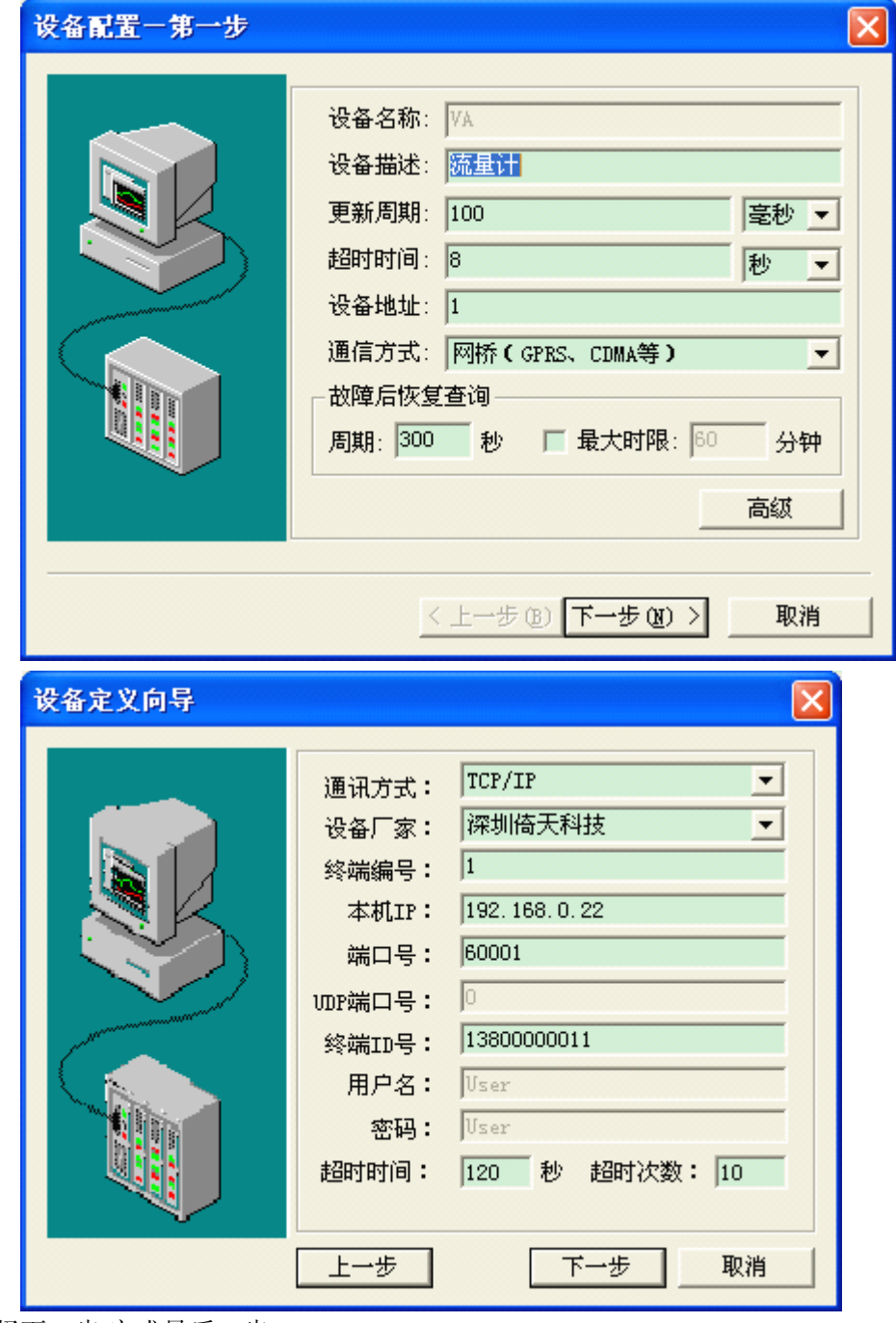

选择下一步,完成最后一步

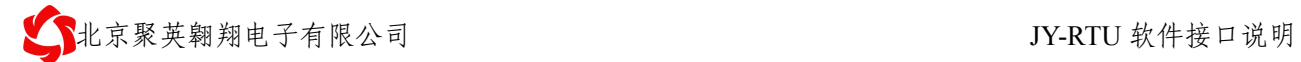

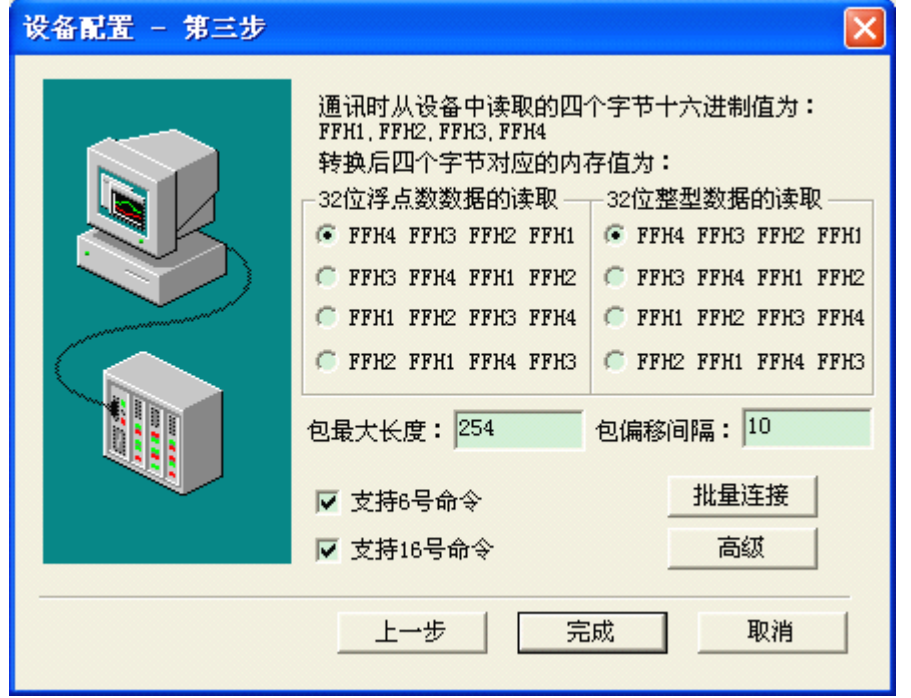

### <span id="page-11-0"></span>②:配置数据库组态

| 寄存器名称    | 寄存器地址 | 寄存器类型     | 说明                     |
|----------|-------|-----------|------------------------|
| 线圈 1     | 00001 | 读/写线圈 --- | 第一路继电器输出               |
| 线圈2      | 00002 | 功能码1、5、15 | 第二路继电器输出               |
| 线圈3      | 00003 |           | 第三路继电器输出               |
| 线圈 4     | 00004 |           | 第四路继电器输出               |
| 线圈 5     | 00005 |           | 第五路继电器输出               |
| 线圈 6     | 00006 |           | 第六路继电器输出               |
| 光耦1输入    | 10001 | 读输入位状态    |                        |
| 光耦2 输入   | 10002 |           |                        |
| 光耦3 输入   | 10003 | 功能码 2     |                        |
| 光耦4输入    | 10004 |           |                        |
| GSM 信号强度 | 30001 | 输入寄存器 --- |                        |
| 线圈输出状态   | 30002 | 功能码: 04   | 预留                     |
| 光耦输入状态   | 30003 |           | 预留                     |
| 参考电压基准   | 30004 |           | 主 MCU 芯片内部电压基准         |
| 芯片温度     | 30005 |           | 主 MCU 芯片内部温度, 不可用于检测环境 |
|          |       |           | 温度。                    |
| 电源电压     | 30006 |           | 电源供电电压                 |
| 第一路模拟量   | 30007 |           | 第一路模拟量测量数值             |
| 第二路模拟量   | 30008 |           | 第二路模拟量测量数值             |
| 第三路模拟量   | 30009 |           | 第三路模拟量测量数值             |
| 第四路模拟量   | 30010 |           | 第四路模拟量测量数值             |
| 第五路模拟量   | 30011 |           | 第五路模拟量测量数值             |
| 第六路模拟量   | 30012 |           | 第六路模拟量测量数值             |

Modbus 寄存器地址:5 位地址格式,真实地址应该是去掉最高位,然后减一。

比如:添加第一路模拟量:配置如下

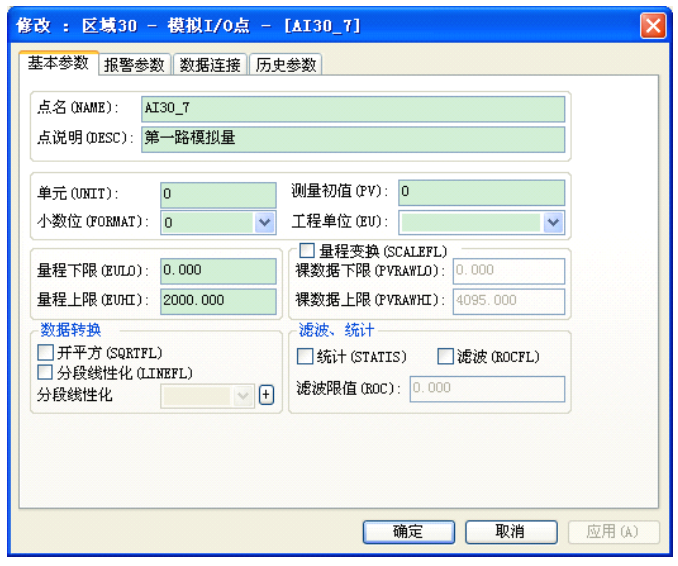

电话: 010-82899827 <http://www.juyingele.com.cn>  $-9 -$ 

<span id="page-12-0"></span>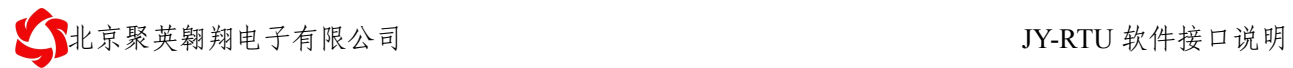

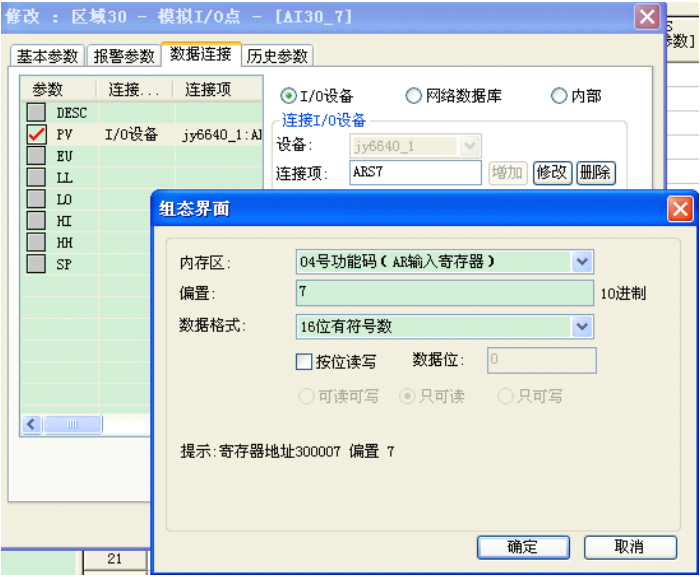

配置完成后效果如下:

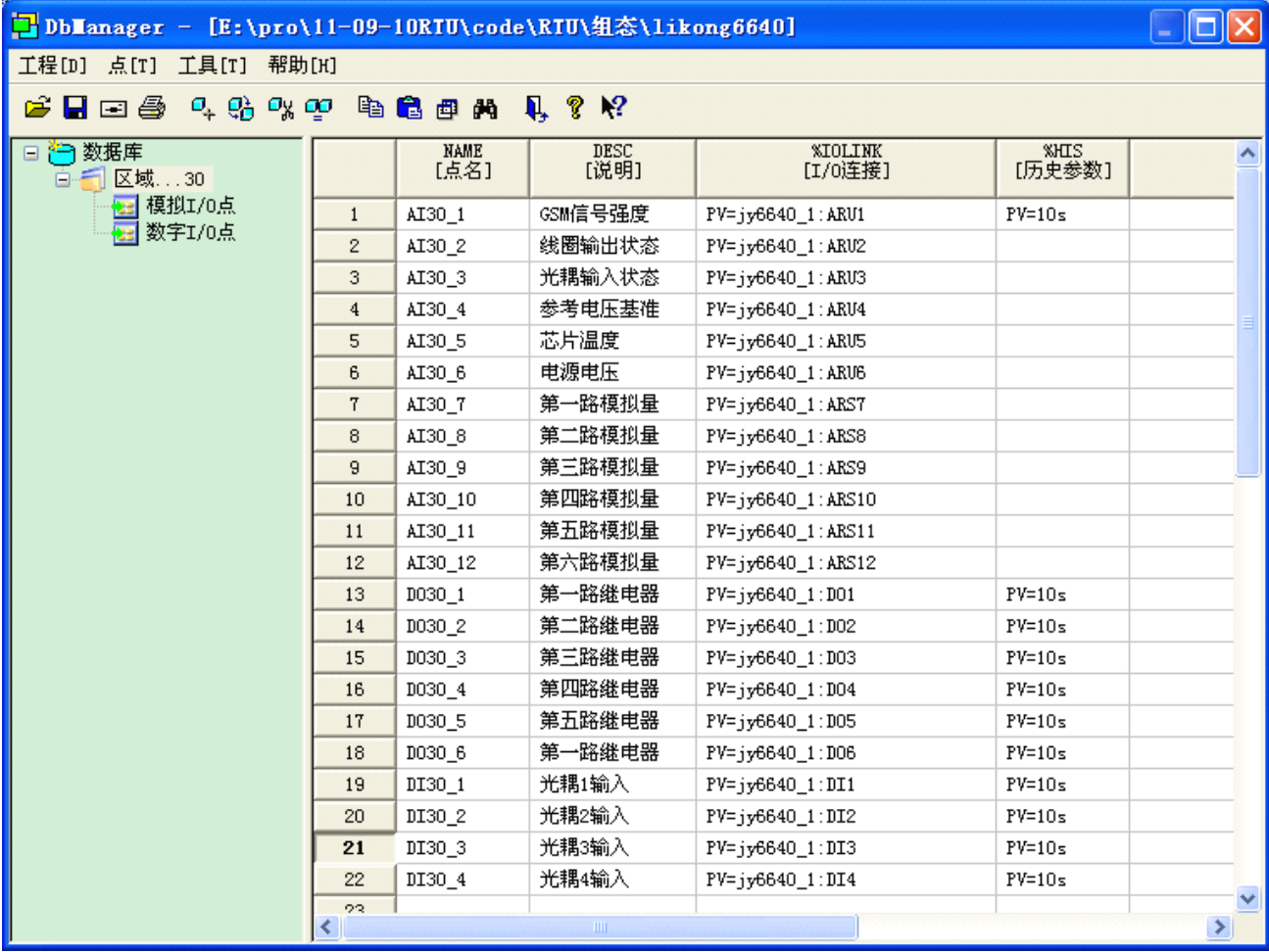

③:运行组态软件

### <span id="page-13-0"></span>**3、组态王组态软件配置 、组态王组态软件配置 、组态王组态软件配置 、组态王组态软件配置**

## 三、聚英 **OPC** 服务器软件

<span id="page-14-0"></span>建议用户在查看本章节的时候,先查看第四章,按照第四章的内容执行,可以检测硬件、软件环境是 否架构好,有比较直观的印象。

#### **1、RTU 参数设置**

本项包含 RTU 的服务器参数配置,OPC 服务器握手接口配置。

### ①:配置号模块号码和设备地址

模块号码:一般为手机号

设备地址:为本终端 的 modbus 设备地址。

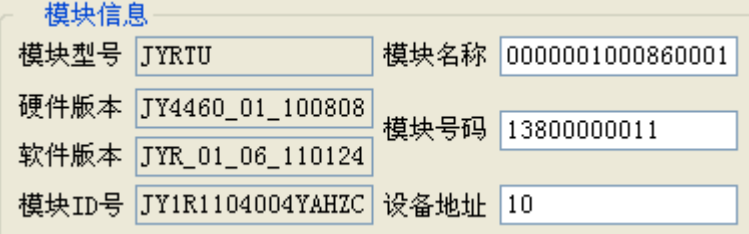

### ②:配置好握手包和心跳包

> 握手包配置: (16 进制格式) 55AA001025533140255A3040AA55

> 握手包协议: 前导码(2)+数据长度(2)+显示标题(n)+前面数据 CRC16 校验(2)+结束码(2) HEX: 55AA001025533140255A3040AA55 转换为 ASCII: U?%S1@%Z0@猆 %S1@代表的芯片的唯一 ID 号 %Z0@代表全 CRC 校验(欧洲标准)

- � 心跳包:
	- 心跳包可以自定义。可以和握手包内容相同。
- ▶ 心跳包时间一般为 5 分钟, 即 300 秒。
- ▶ 服务器空闲时间一般为 2 倍的心跳包时间, 即 10 分钟。单位为分钟。

<span id="page-15-0"></span>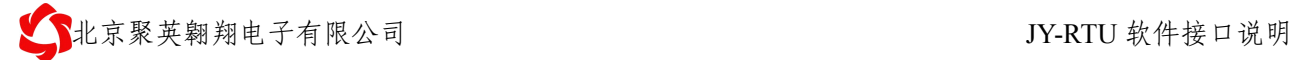

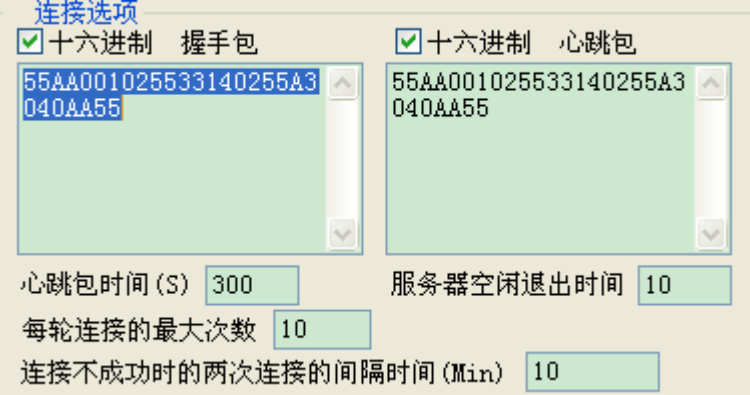

## ③:配置服务器信息

服务器域名:2.jydtu.com

服务器端口:60001

自定义 DNSR(DNS 服务商)IP 地址:8.8.8.4

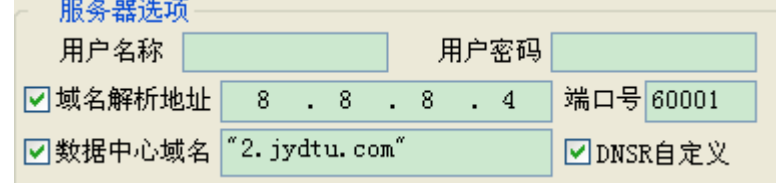

④:配置其它信息

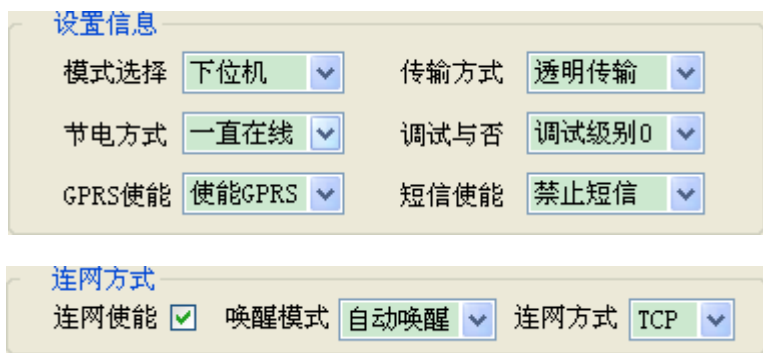

### <span id="page-16-0"></span>**2、OPC 服务器配置**

### ①:数据库安装

参考网络教程安装 SQL server

### ②:数据库配置

打开 Microsoft SQL Server Management Studio Express 连接数据库

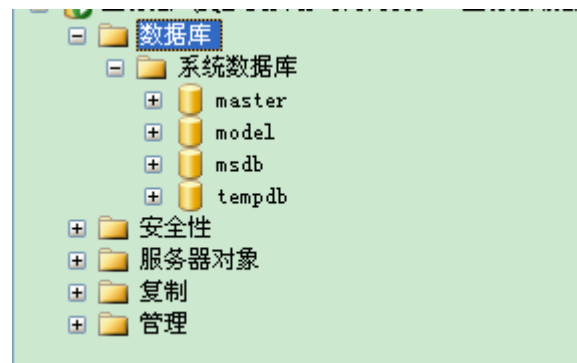

右击选择【数据库】 选择【附加】,选择【添加】,

**▶ 添加 RTU4100 OPC 数据库** 

查找 JYRTU-GPRS 光盘\相关软件\OPC\ OPC\_RTU4100\数据库\OPC 相关数据.mdf 确认后,可以查看到数据库 "4100 OPC 数据库"。

**▶ 添加 RTU6640 OPC 数据库** 

查找 JYRTU-GPRS 光盘\相关软件\OPC\ OPC\_RTU6640\数据库\OPC 相关数据.mdf 确认后,可以查看到数据库 "6640 OPC 数据库"。

**▶ 添加 RTU6120 OPC 数据库** 

查找 JYRTU-GPRS 光盘\相关软件\OPC\ OPC\_RTU6120\数据库\OPC 相关数据.mdf 确认后,可以查看到数据库 "6120 OPC 数据库"。

相关操作流程截图如下:

<span id="page-17-0"></span>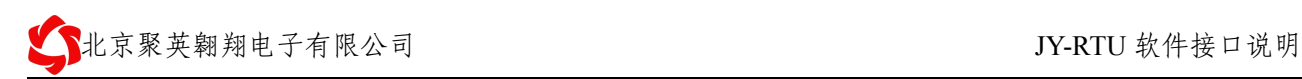

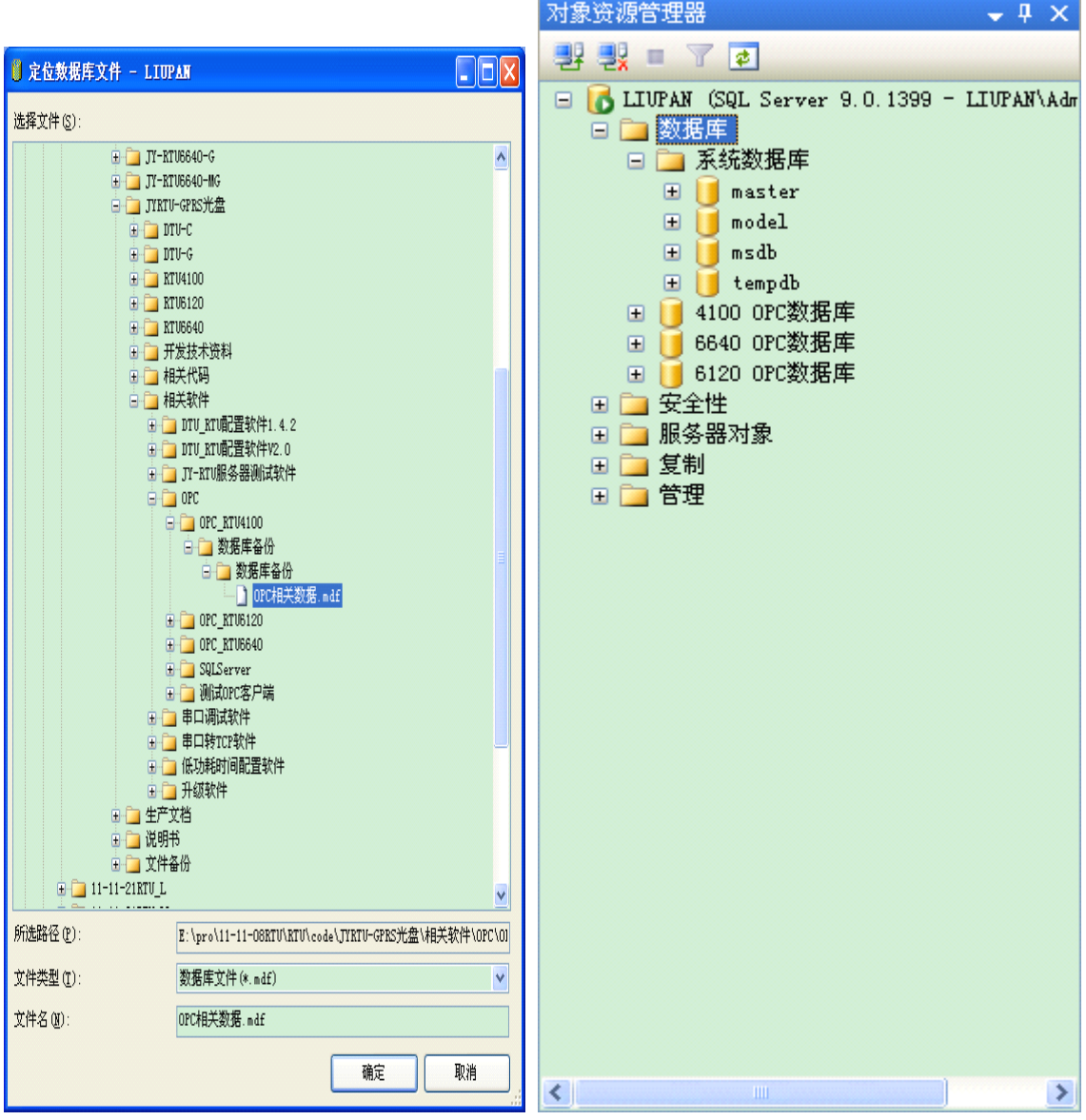

## ③:**OPCserver OPCserver**参数配置

主要包含端口设定 和 采集间隔设定两项。

端口设定:服务器 TCP 通讯端口,相同类别的设备,使用一个 TCP 通讯端口。该端口需要路由放行。 采集间隔: 单位为 ms。主机巡检下面设备的时间。用户也可以设置为 1 分钟, 子机采用主动回传子机的方 式,回传时间由子机参数配置决定。用户在快速回传信息。

<span id="page-18-0"></span>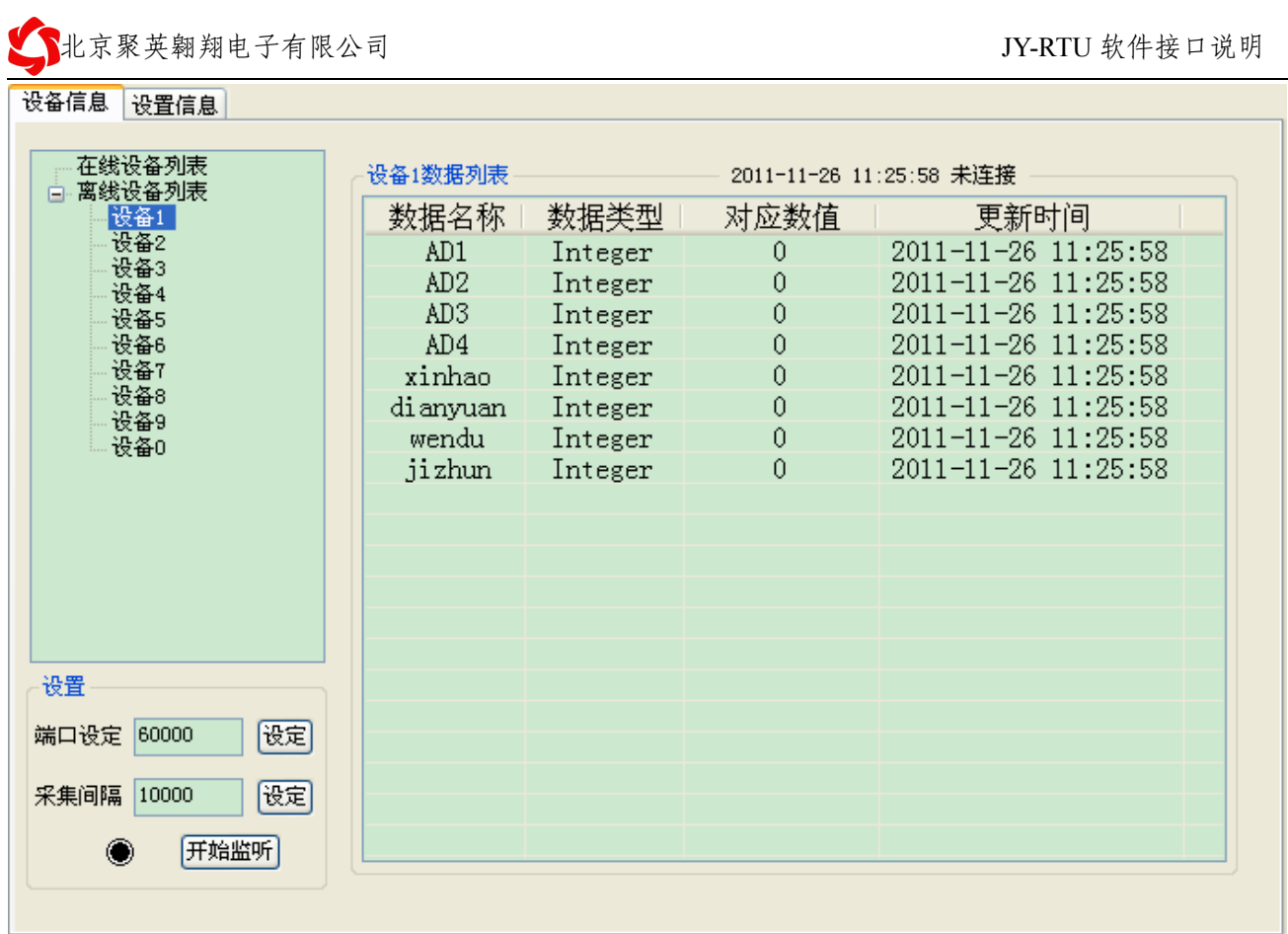

## ④:**OPC server** 添加设备

打开对应的 OPC server 服务器软件

切换到【设备信息】栏目,

选择【添加】, 输入以下相关信息

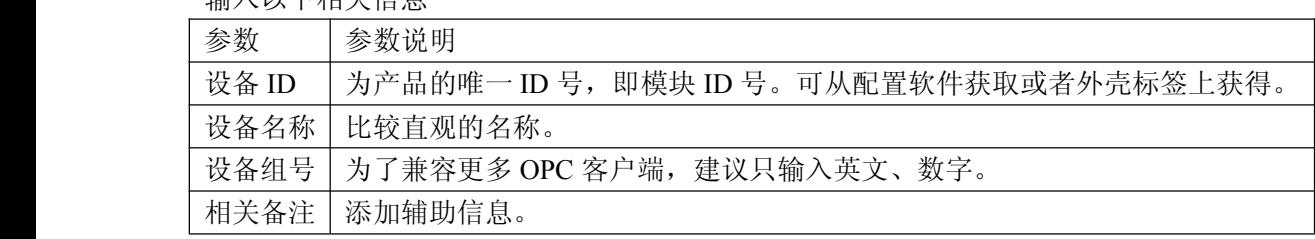

点击确定,进行保存。

此时需要重新打开软件,新设备方能生效。

### **THE THE SET AS A SET AND RESERVE A SET AND RESERVE A SET AND RESERVE A SET AND RESERVE A SET AND RESERVE A SET A SET A SET A SET AND RESERVE A SET A SET A SET A SET AND RESERVE A SET A SET A SET AND RESERVE A SET AND RES**

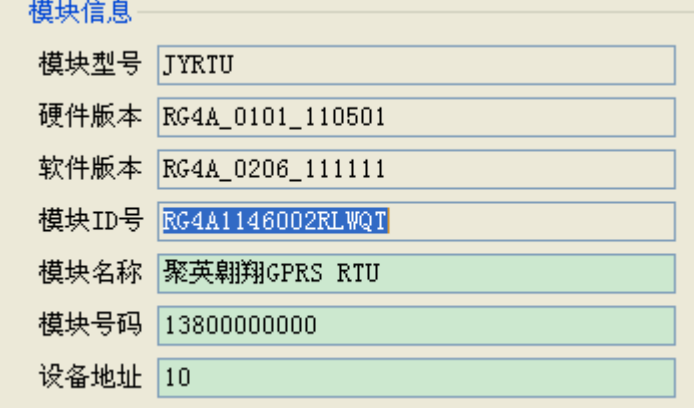

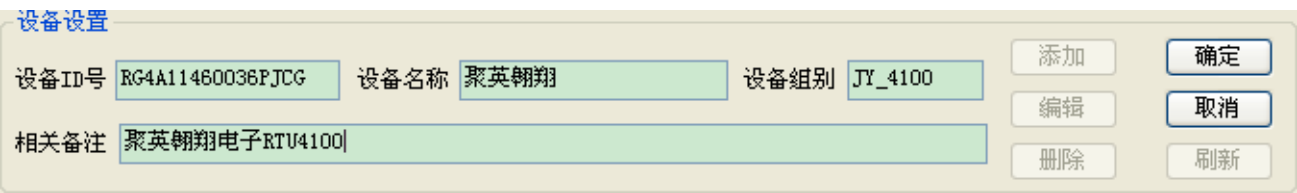

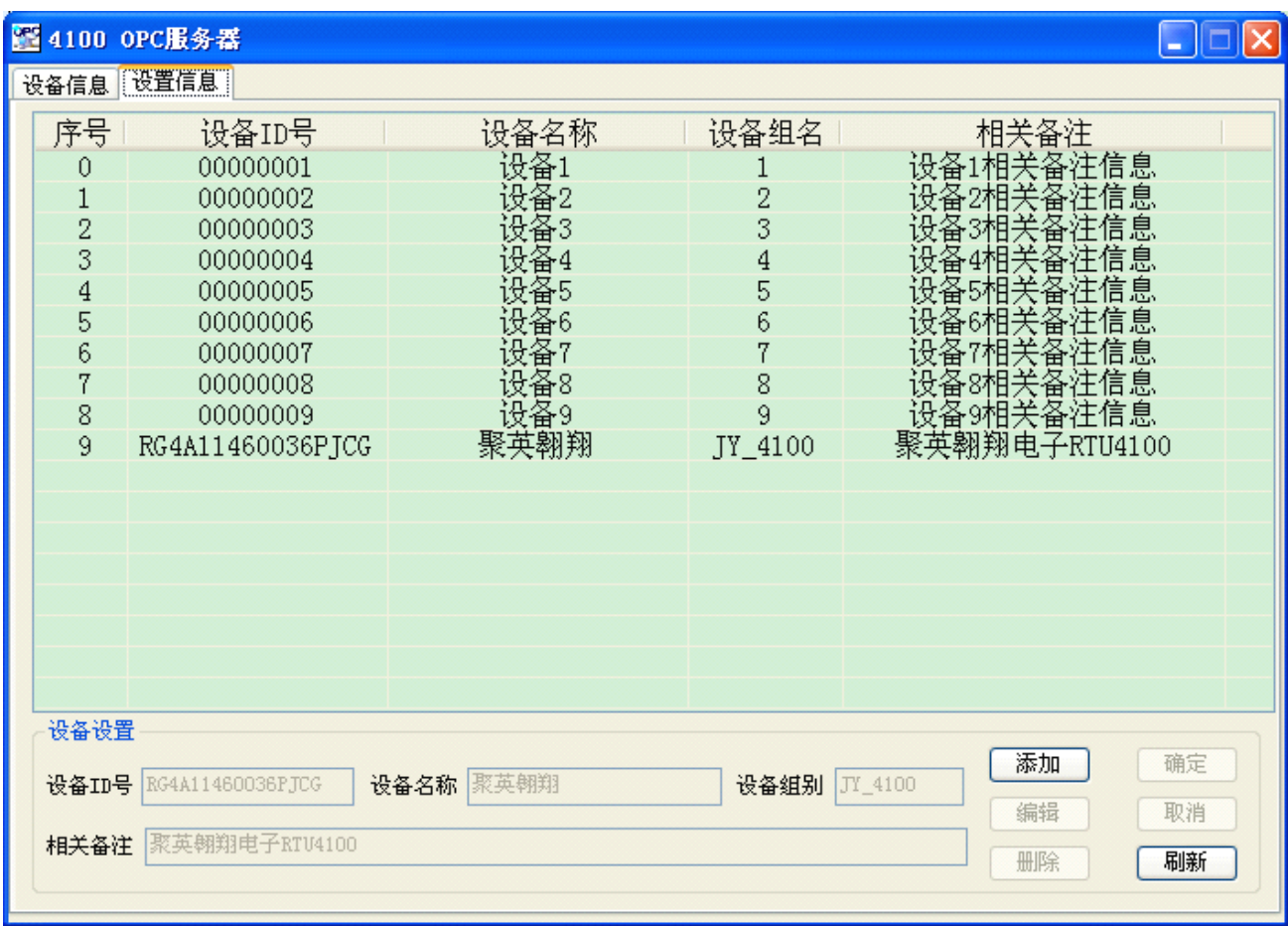

### <span id="page-20-0"></span>⑤:**OPC Server** 编辑设备

选择已经添加的设备,点击编辑,进行修改。修改完毕相关信息之后,选择确定保存设备信息。此时需要 重新打开软件,配置信息方能生效。

### ⑥:**OPC Server** 运行

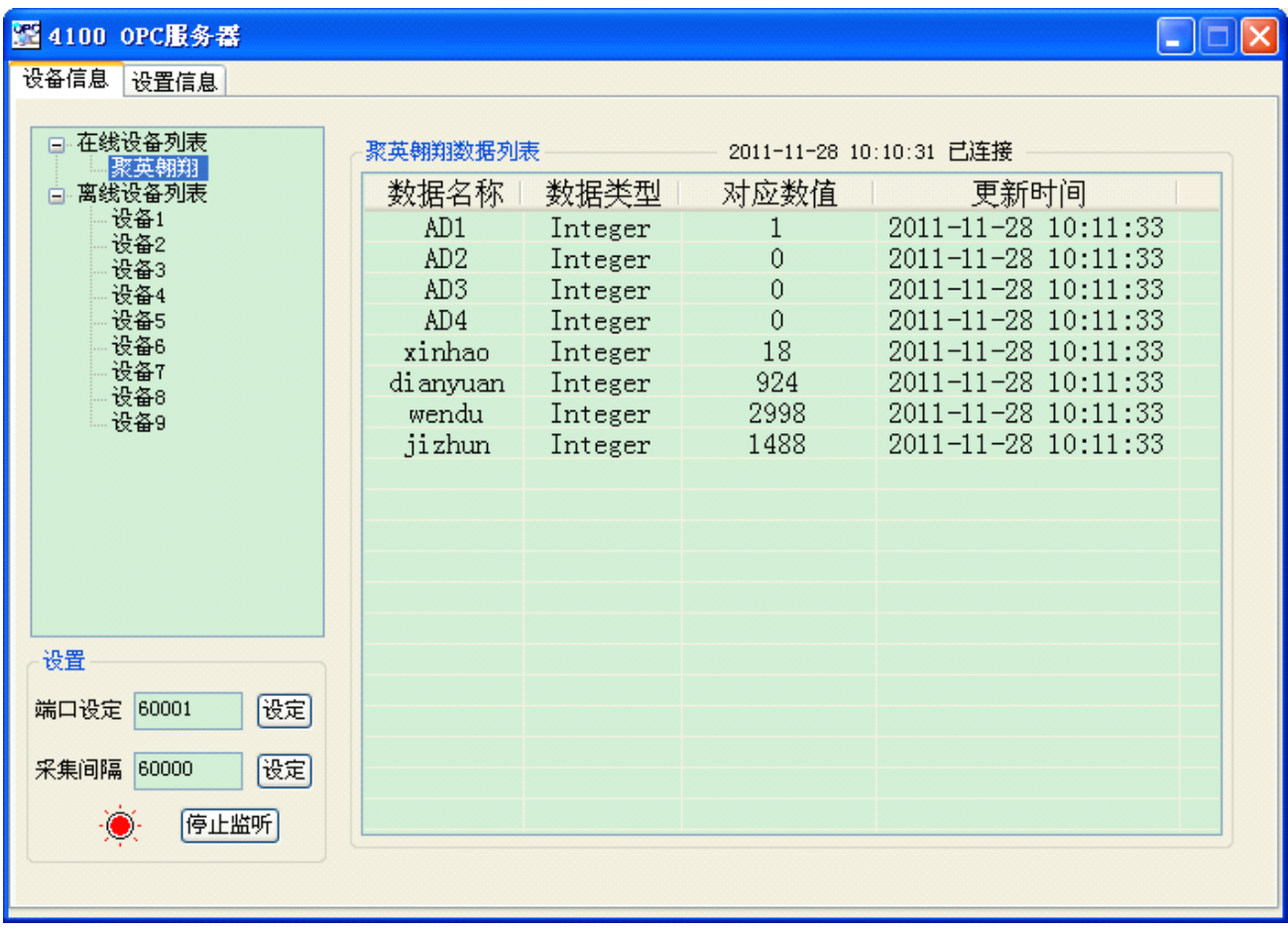

### <span id="page-21-0"></span>**3、力控组态软件配置 、力控组态软件配置 、力控组态软件配置 、力控组态软件配置**

使用前请参考《力控联机帮助》中相关文档 数据库与网络开发 第三章 外部接口及通讯 3.2 OPC

### ①:添加设备

在力控开发系统导航器窗口中双击"IO 设备组态",启动 IoManager。选则"OPC"类中的"MICROSOFT OPC CLIENT"并展开,然后选择"OPC CLIENT 3.6"并双击弹出"设备配置"对话框:

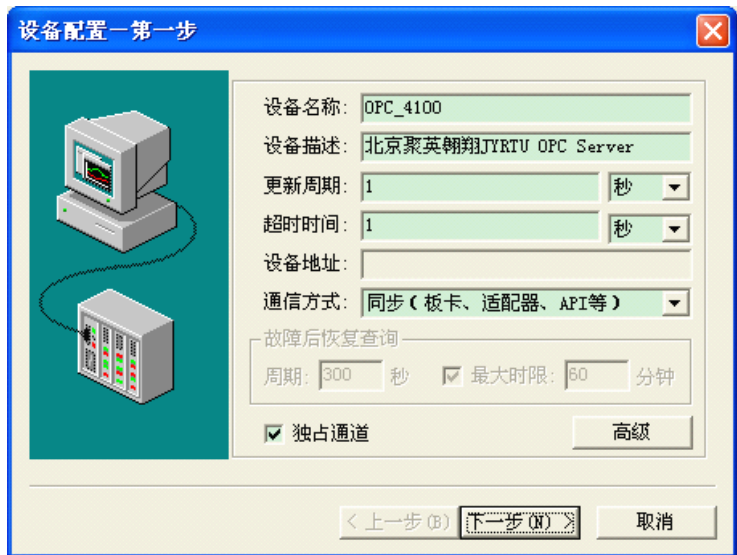

添加合适的 OPC server 服务器,可以选择快速组点方式,快速添加标签。

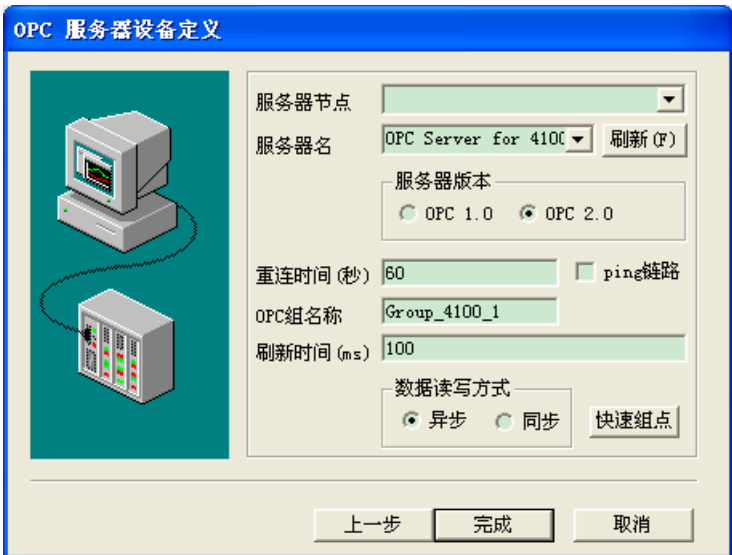

电话: 010-82899827 <http://www.juyingele.com.cn>  $-19$  -

## <span id="page-22-0"></span>②:添加标签

选择 【数据库组态】,选择新建模拟节点

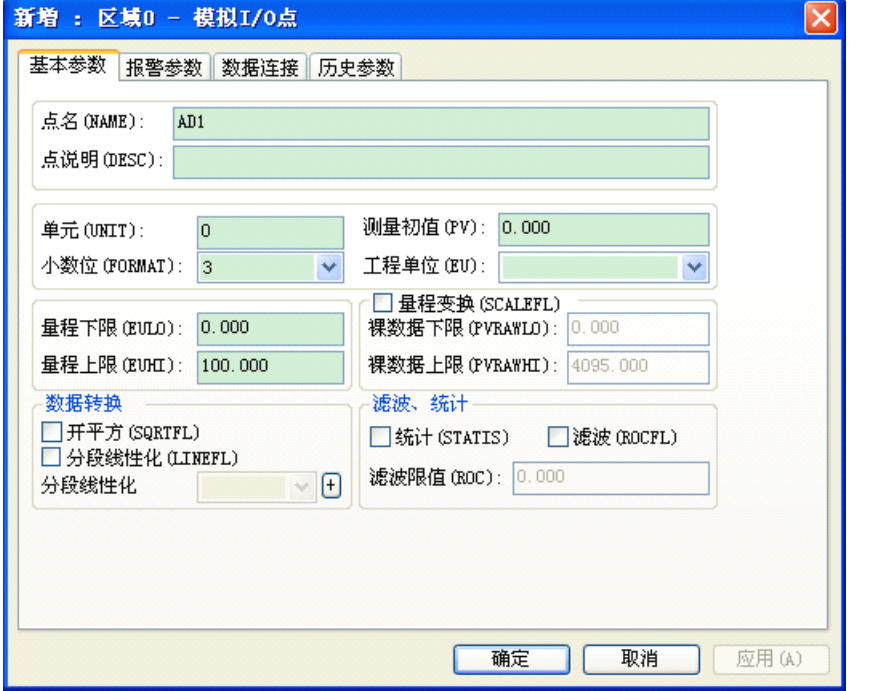

选择数据连接 可以看到刚才的设备 OPC\_4100

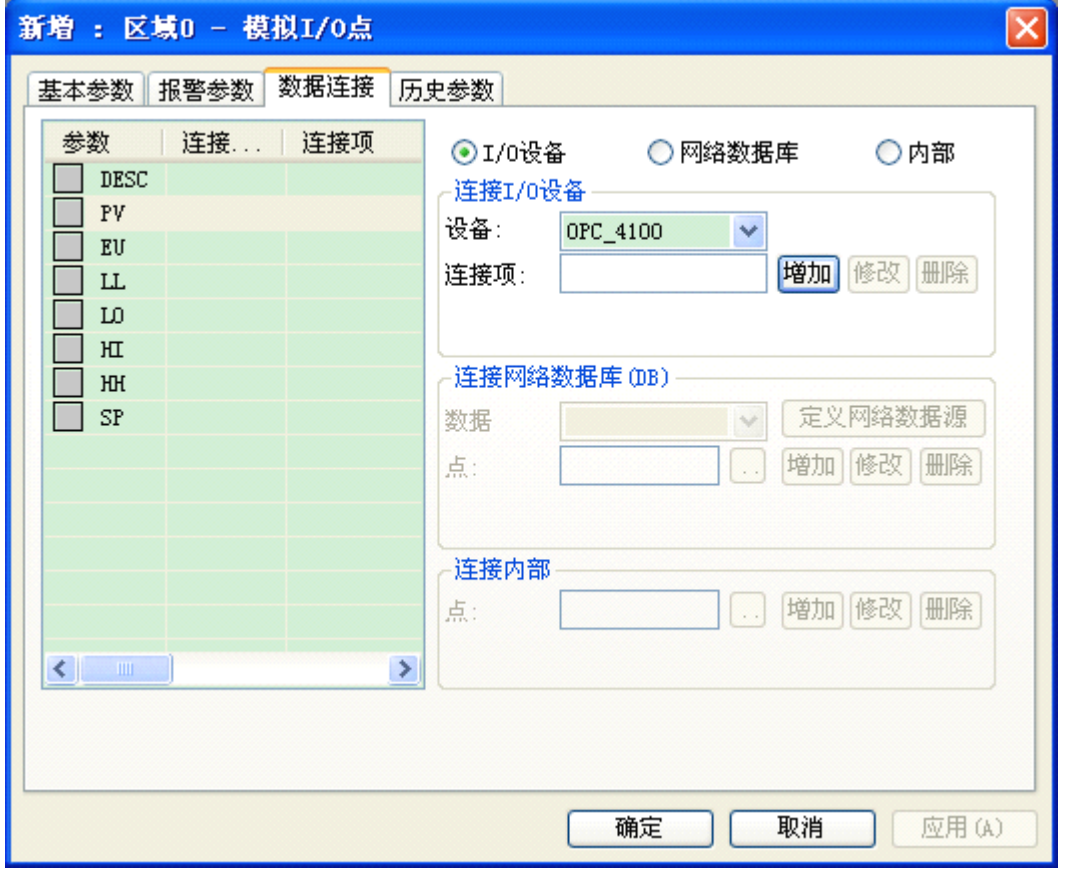

选择【增加】添加设备

电话: 010-82899827 <http://www.juyingele.com.cn>  $- 20 -$ 

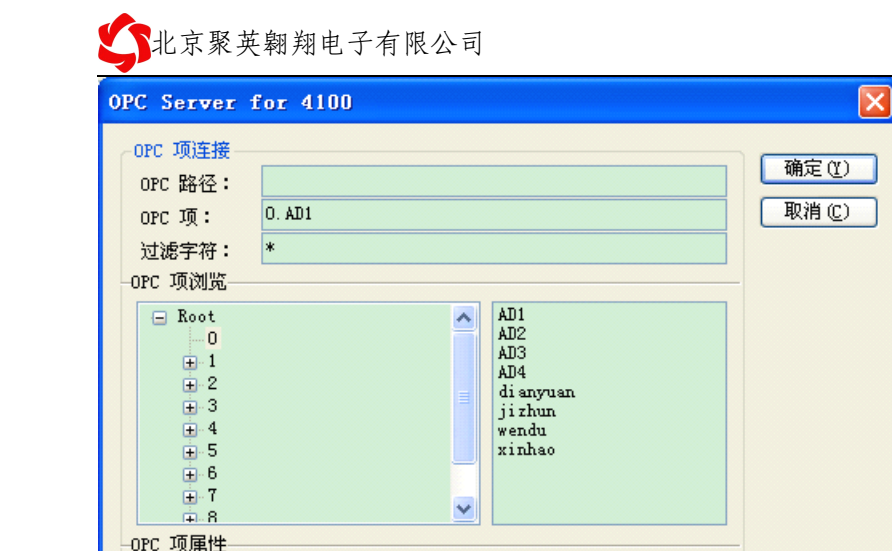

 $\overline{\phantom{a}}$ 

 $\overline{\mathbf{v}}$ 

数据类型:

读写属性:

短整型

读写

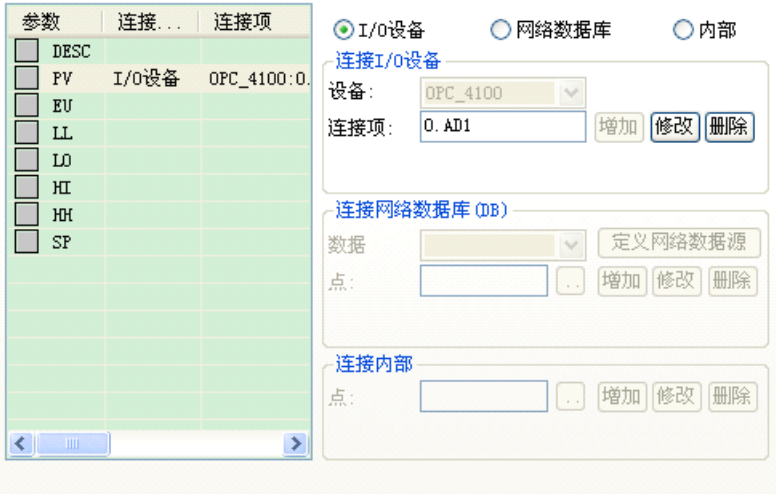

显示值:

坏值处理: 显示其它值 v

 $\boxed{0}$ 

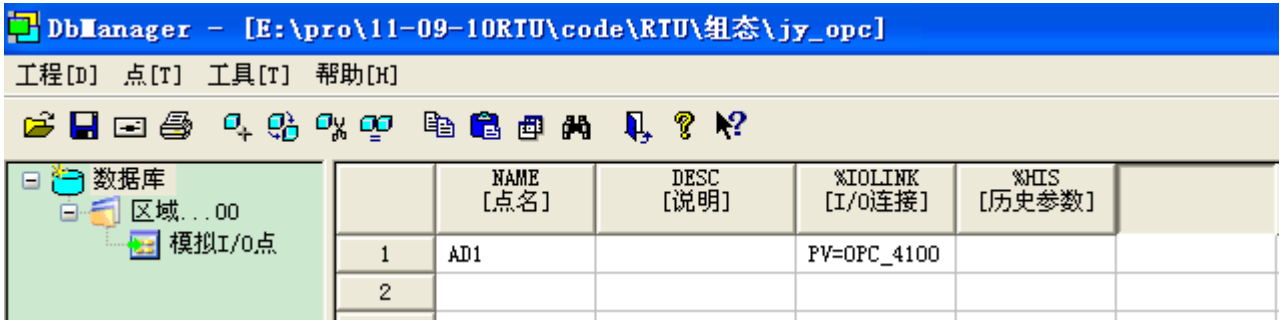

配置完毕之后,用户可以在数据库变量中,调用该变量了。

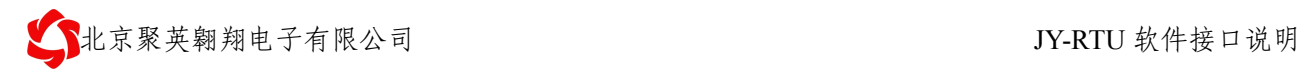

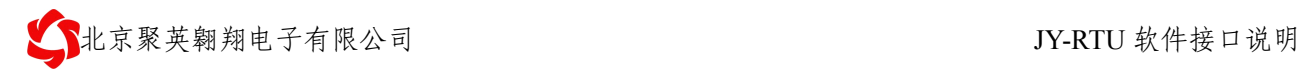

### <span id="page-26-0"></span>**4、组态王软件配置 、组态王软件配置 、组态王软件配置 、组态王软件配置**

## ①:添加 **OPC** 服务器

相关截图如下:

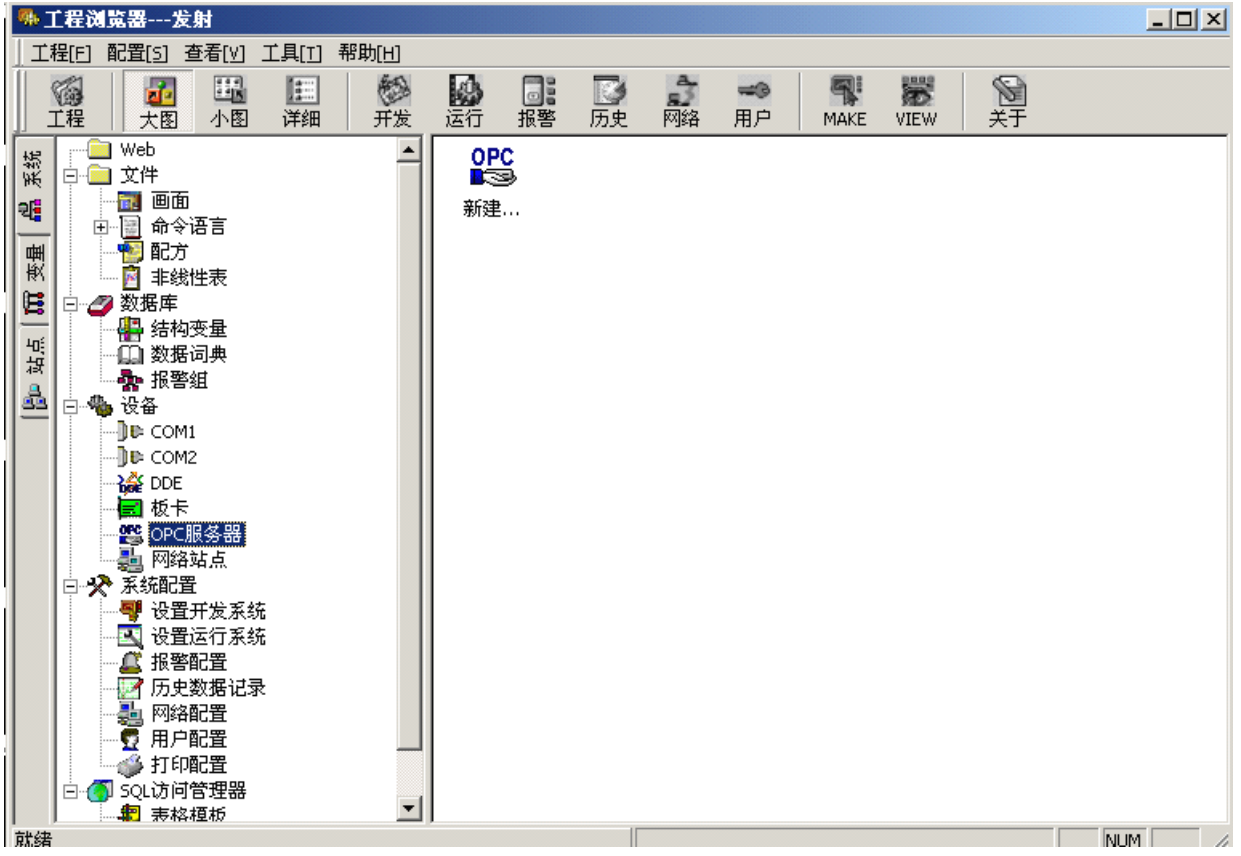

请选择 OPC Server for 4100

<span id="page-27-0"></span>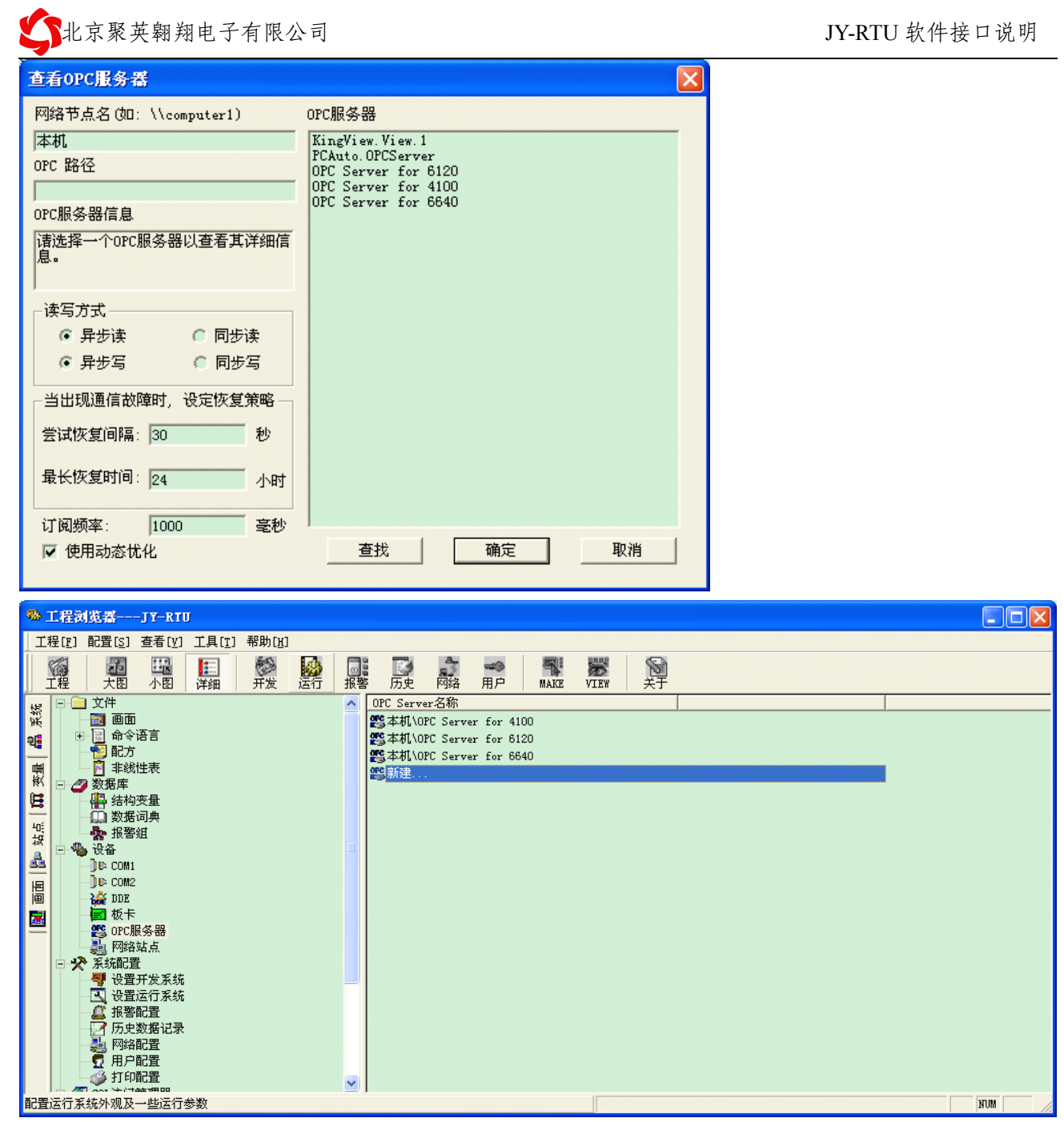

## ②:添加监控变量

选择【变量】栏目,创建【变量组】OPC4100,

新建相关变量

相关变量说明,请参考硬件说明书,关于 modbus 内部输入寄存器章节部分。

比如 4100 的 modbus 寄存器信息如下:

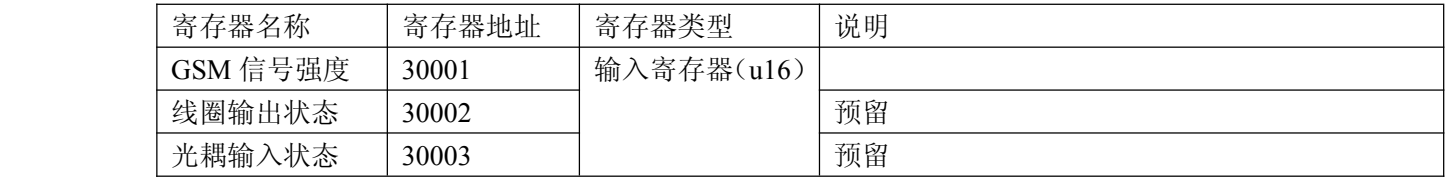

电话: 010-82899827 <http://www.juyingele.com.cn>

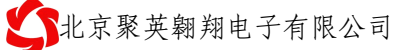

JY-RTU 软件接口说明

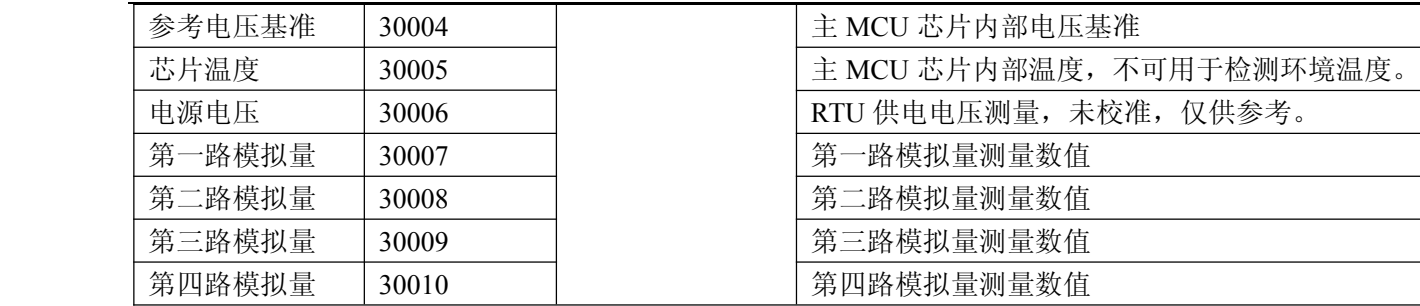

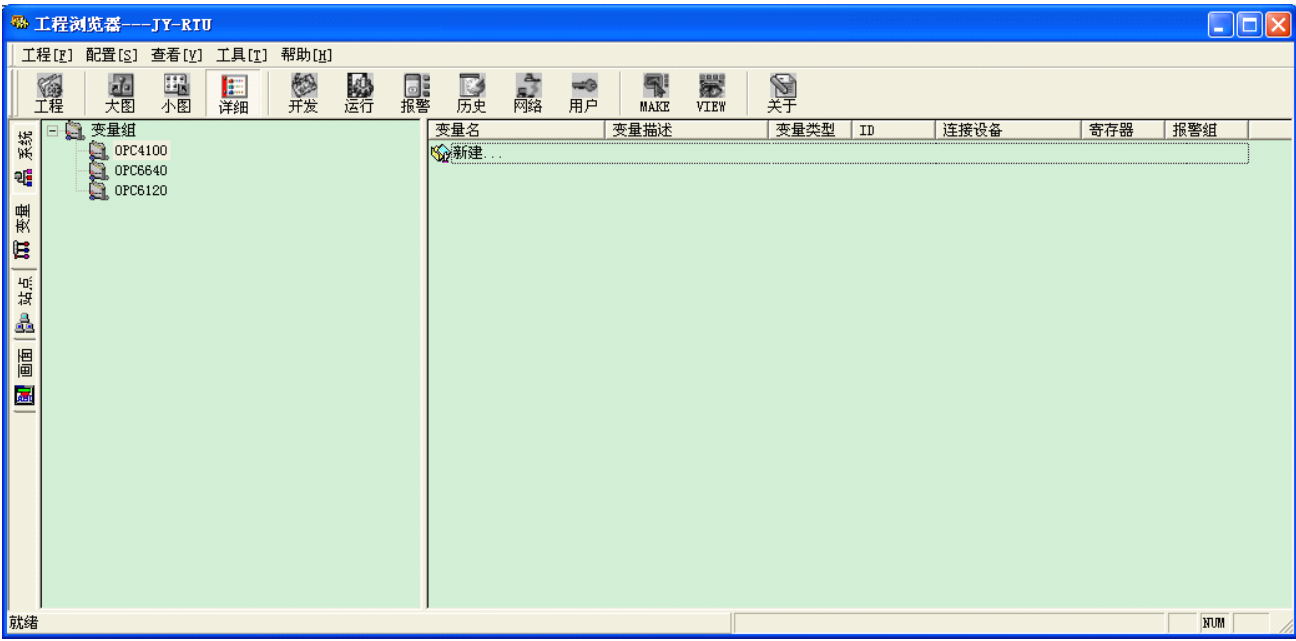

THE THE SET OF THE SET OF THE SET OF THE SET OF THE SET OF THE SET OF THE SET OF THE SET OF THE SET OF THE SET OF THE SET OF THE SET OF THE SET OF THE SET OF THE SET OF THE SET OF THE SET OF THE SET OF THE SET OF THE SET

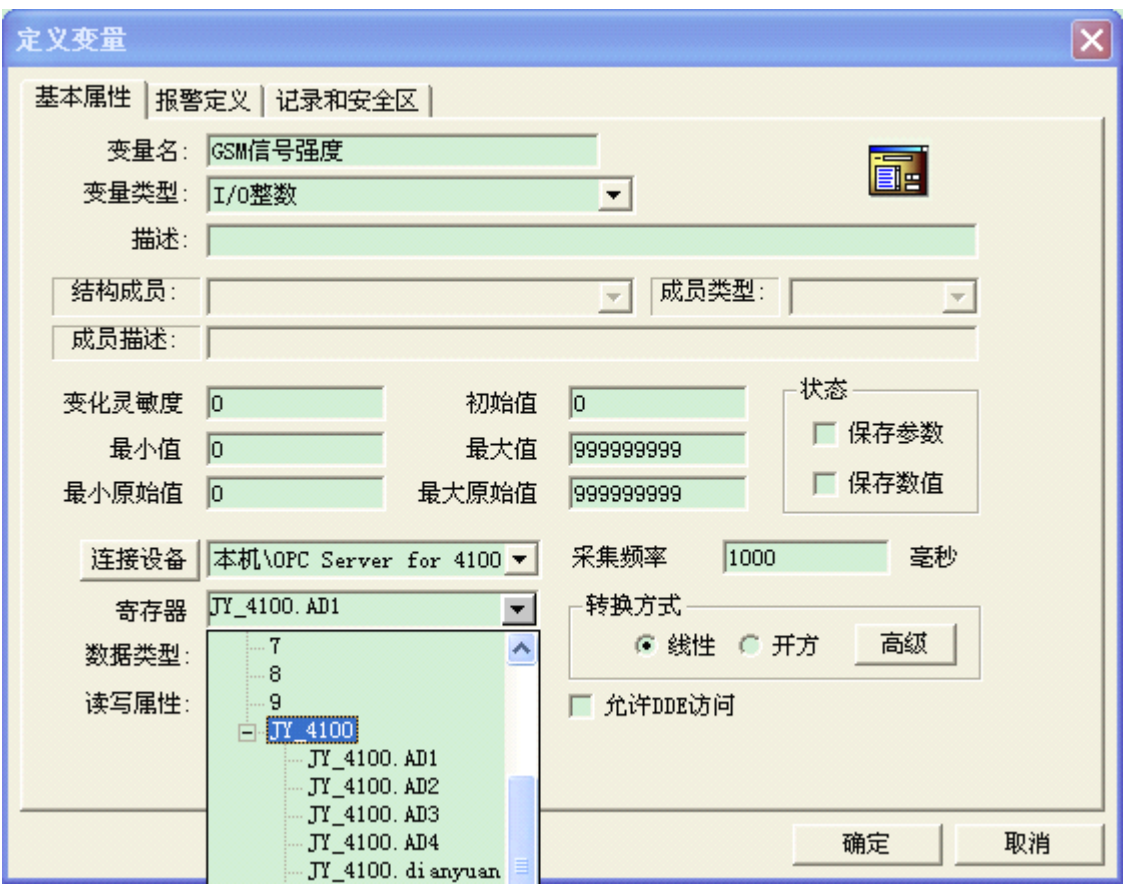

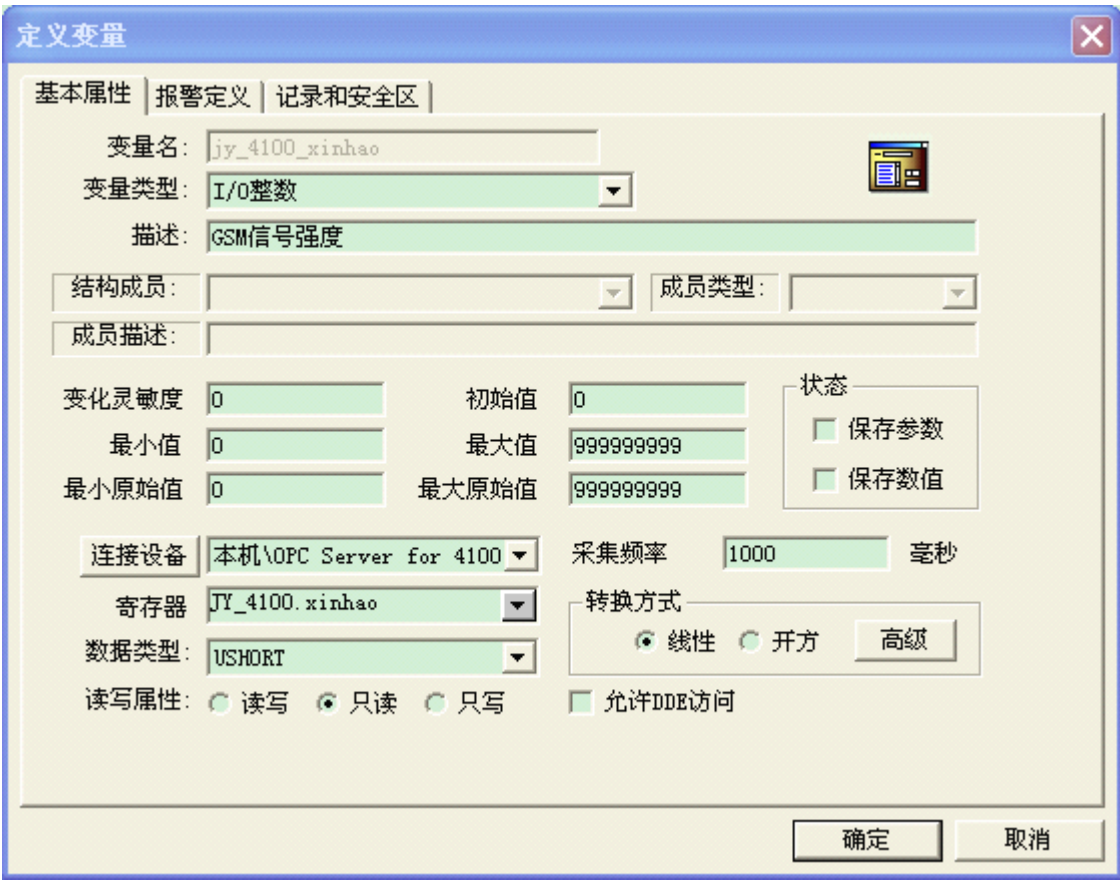

电话: 010-82899827 <http://www.juyingele.com.cn> - 27 -

# <span id="page-30-0"></span>③:运行结果

## <span id="page-31-0"></span>**5、WINCC 组态软件配置**

请参考教程

http://support.automation.siemens.com/CN/llisapi.dll?func=cslib.csinfo&lang=zh&objid=12069091&caller=view

### <span id="page-32-0"></span>**6、参考工程**

<span id="page-33-0"></span>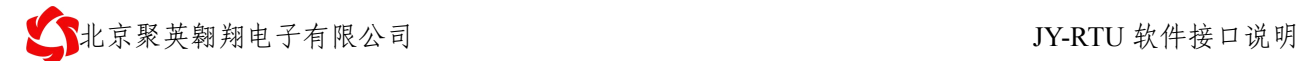

## 四、聚英数据采集软件

### **1、RTU 参数设置**

#### ①:配置号模块号码和设备地址

模块号码:一般为手机号

设备地址:为本终端 的 modbus 设备地址。

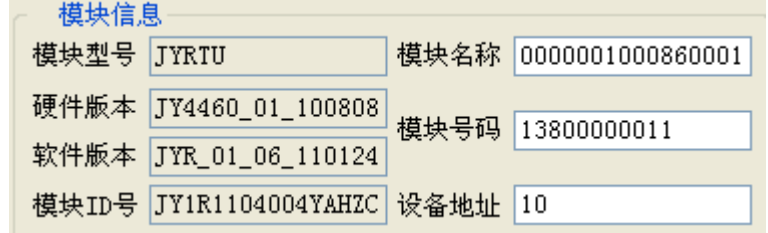

### ②:配置好握手包和心跳包

� 握手包配置:(16 进制格式) 55AA001025533140255A3040AA55

握手包协议:

前导码(2)+数据长度(2)+显示标题(n)+前面数据 CRC16 校验(2)+结束码(2)

HEX: 55AA001025533140255A3040AA55

转换为 ASCII: U?%S1@%Z0@猆 %S1@代表的芯片的唯一 ID 号 %Z0@代表全 CRC 校验(欧洲标准)

� 心跳包:

心跳包可以自定义。可以和握手包内容相同。

- ▶ 心跳包时间一般为 5 分钟, 即 300 秒。
- ▶ 服务器空闲时间一般为 2 倍的心跳包时间, 即 10 分钟。单位为分钟。

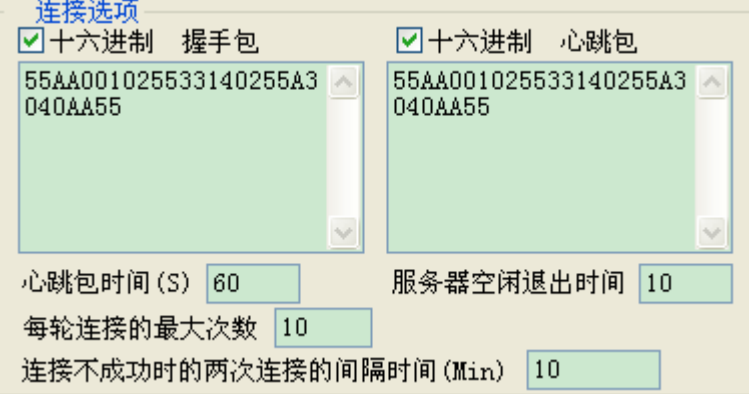

电话: 010-82899827 <http://www.juyingele.com.cn>

### <span id="page-34-0"></span>③:配置服务器信息

服务器域名:2.jydtu.com 服务器端口: 60001 自定义 DNSR(DNS 服务商)IP 地址:8.8.8.4

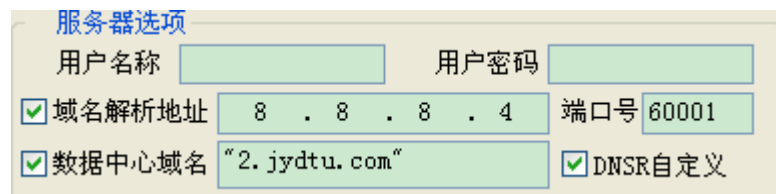

## ④:配置其它信息

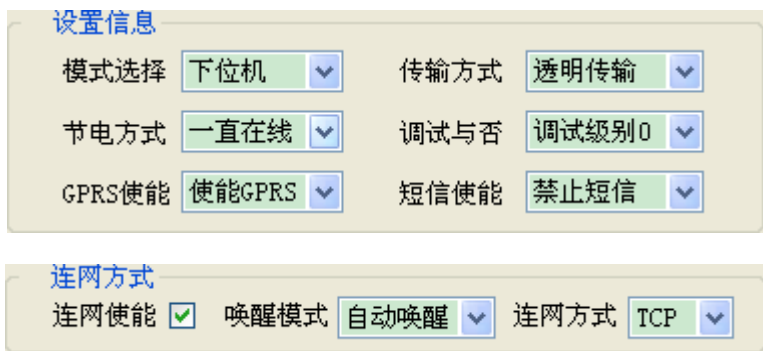

## **2、数据采集软件配置 、数据采集软件配置**

RTU socket 采集软件

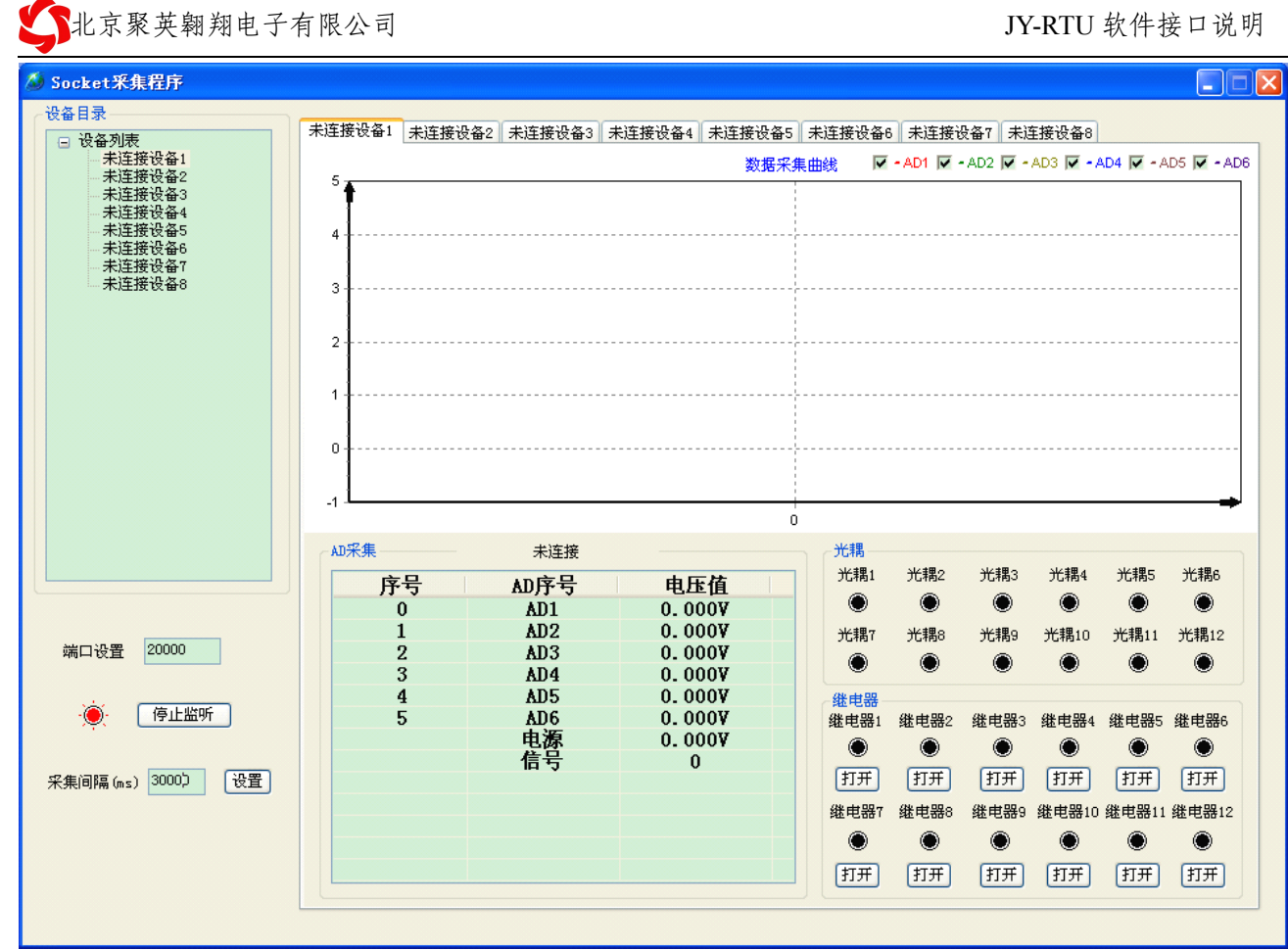

 $\overline{\phantom{a}}$ 

# 五、聚英串口、**TCP** 转发软件

### <span id="page-36-0"></span>**1、RTU 参数设置**

- **2、数据转发软件配置 、数据转发软件配置**
- **3、力控组态软件配置 、力控组态软件配置**
- **4、组态王组态软件配置 、组态王组态软件配置 、组态王组态软件配置 、组态王组态软件配置**

#### **5、参考代码**

# 六、聚英远程参数配置软件

### <span id="page-37-0"></span>**1、RTU 参数设置**

### **2、参数配置软件配 、参数配置软件配**

# 七、聚英时间参数配置软件

### <span id="page-38-0"></span>**1、RTU 参数设置**

### **2、参数配置软件配 、参数配置软件配**

#### **5、参考代码**

## 八、虚拟串口

<span id="page-39-0"></span>虚拟串口一般使用多端口模式,即一个 RTU 对应一个服务器端口。 本次介绍免费软件 vspm 的使用。

### **1、RTU 参数设置**

### ①:配置 **RTU** 的设备地址

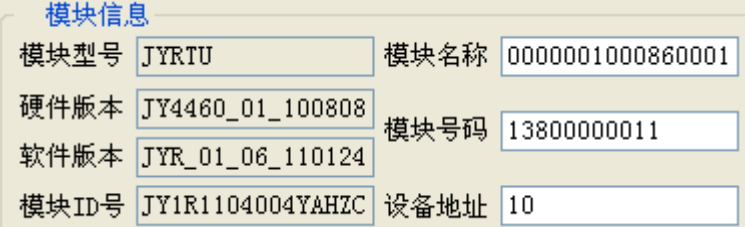

### ②:配置服务器信息

服务器域名:2.jydtu.com

服务器端口: 60001

自定义 DNSR(DNS 服务商)IP 地址:8.8.8.4

心跳包时间:定时给服务器发送心跳包信息,同时通过多次发送心跳包是否发送成功,来检测网络是 否断开。

数传空闲最长时间: RTU 检测不到来自于服务器的数据的最长时间,用于检测当前网络连接是否是虚 连接。若是虚连接,将立刻重连网络。

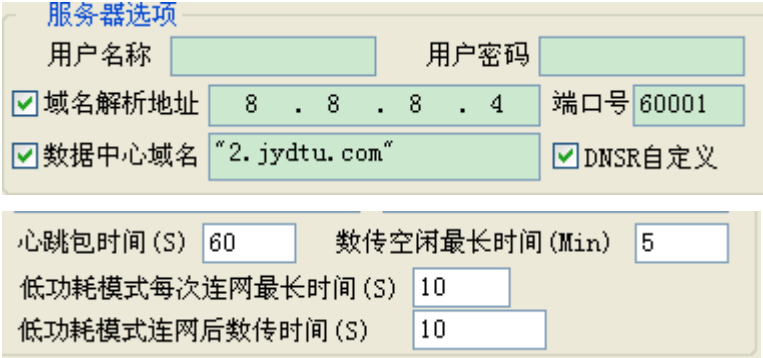

### <span id="page-40-0"></span>③:配置其它信息

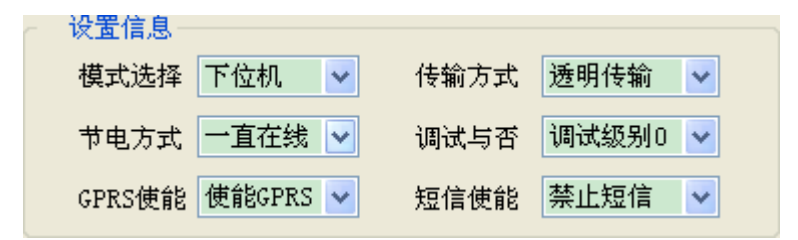

### **2、vspm 配置**

①:配置工作模式

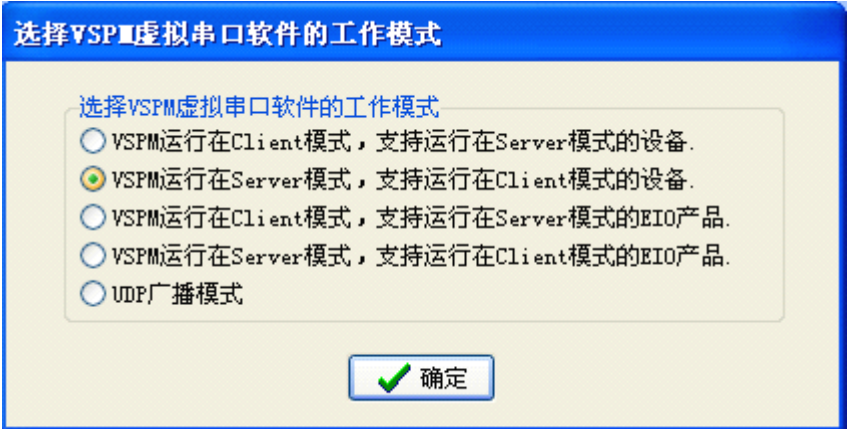

## ②:添加虚拟端口设备

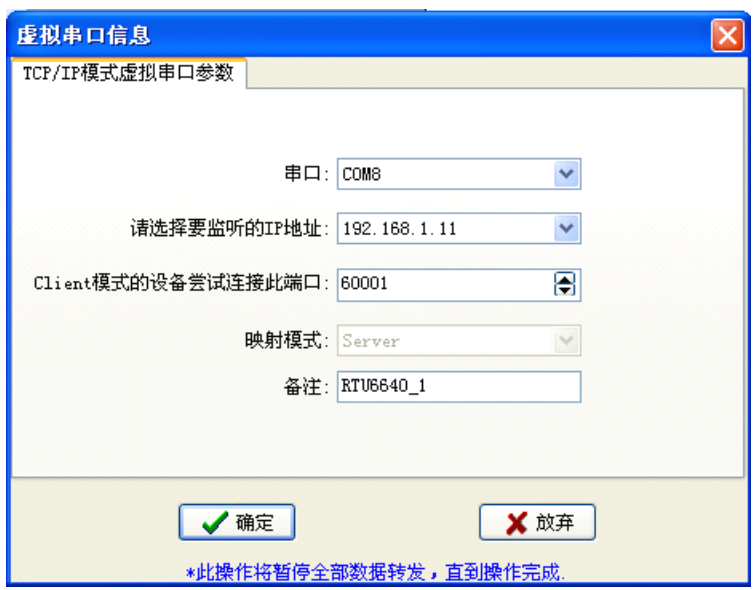

电话: 010-82899827 <http://www.juyingele.com.cn>

### <span id="page-41-0"></span>③:基本参数选项

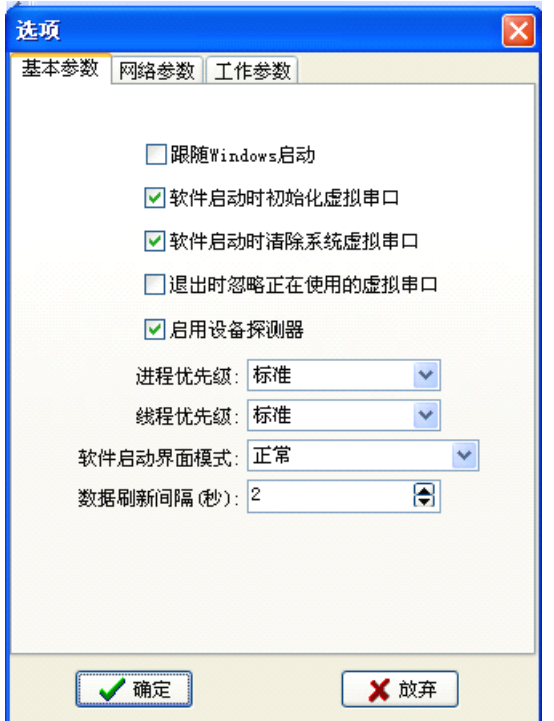

#### ④:网络参数选项

注意 keepAlive 选项需要取消, 否则会发生经常掉线的情况,因本 RTU 不支持 keepAlive 自动应答机制, 原 文资料解释如下:

● 启用 KeepALive

VSPM 支持 KeepALive 机制, 此机制可以迅速检测出由于未知原因

引起的各种 TCP/IP 错误, 并中断出现错误的 TCP/IP 连接, 此机

制会消耗一点网络带宽。

KeepALive 用指定的〈发包频率〉发送检测包(19个字节), 如果在

〈响应超时>内,远程主机没有返回响应包,首先继续重试 5 次,

如果 5 次都失败, 认为此主机丢失, 中断此 TCP/IP 连接。

如果选中此选项, 开启 KeepALive。

只有远程主机(比如串口服务器或其他设备)支持 KeepALive 机

制时, 启用 KeepALive 才有意义, 否则可能会产生其他问题。

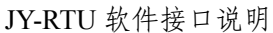

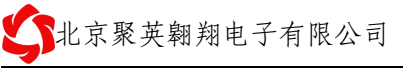

<span id="page-42-0"></span>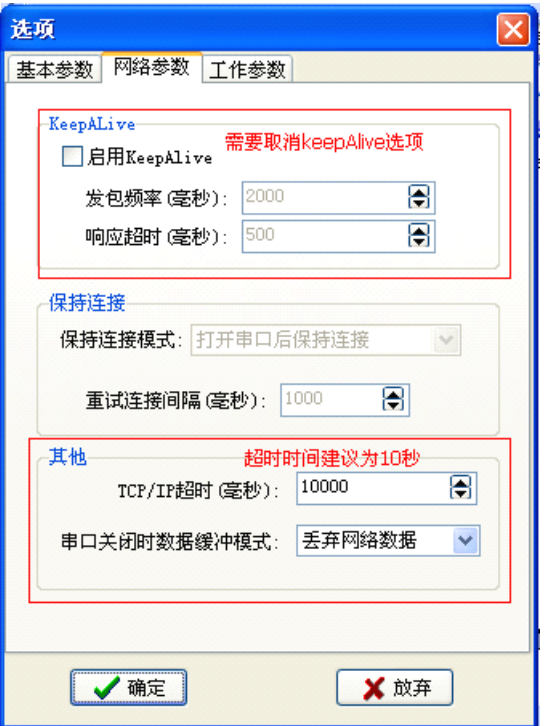

## ⑤:工作参数选项

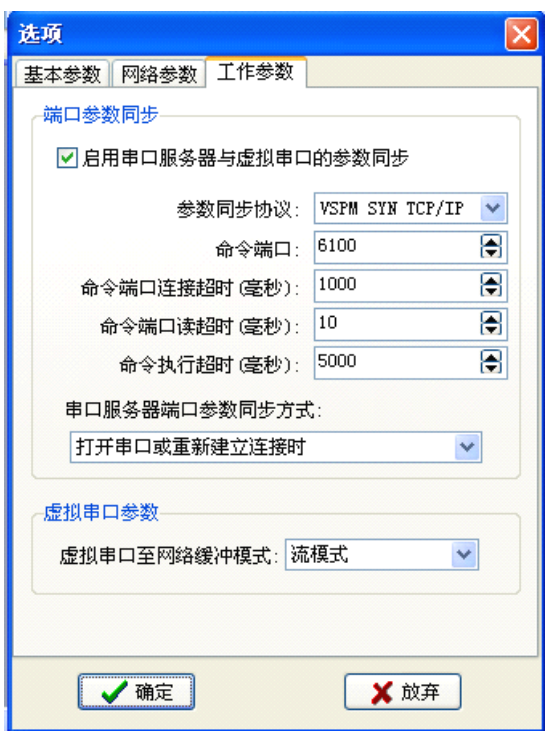

<span id="page-43-0"></span>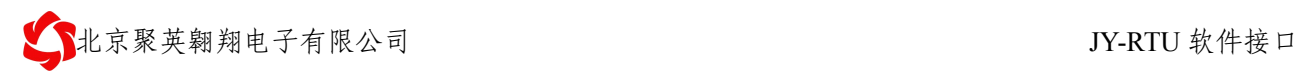

# 九、联系我们

北京聚英翱翔电子有限公司

电话: 86-010-82899821

传真: 86-010-82899827

移动电话: 13466665507

地址: 北京市海淀区上地南口科贸大厦 412 室

网址: <http://www.juyingele.com.cn>

Email:  $hpn@163.com$ 

邮编: 100085

<span id="page-44-0"></span>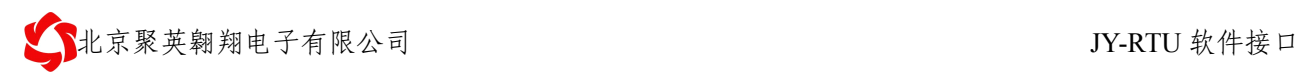

# 十、修订内容

- 1. 2011年6月1日 v1.4
- 2. 2011 年 10 月 24 日 v1.6
	- ①:完善了第二章、第三章节的内容
- 3. 2011 年 10 月 24 日 v1.6 ①:
	-